# Keysight X-Series Signal Analyzers

This manual provides documentation for the following analyzers:

PXA Signal Analyzer N9030A

MXA Signal Analyzer N9020A

EXA Signal Analyzer N9010A

CXA Signal Analyzer N9000A

# $\left|\left|\left|\left|\left|\right|\right|\right|\right|$

Security Features and Document of Volatility

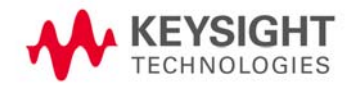

# **Notices**

## **Copyright Notice**

© Keysight Technologies 2009-2020

No part of this manual may be reproduced in any form or by any means (including electronic storage and retrieval or translation into a foreign language) without prior agreement and written consent from Keysight Technologies, Inc. as governed by United States and international copyright laws.

#### **Manual Part Number**

N9020-90124

#### **Edition**

Edition 6, May 2020

Supersedes: October 2019

#### **Published by:**

Keysight Technologies Inc. 1400 Fountaingrove Parkway Santa Rosa, CA 95403

#### **Technology Licenses**

The hardware and/or software described in this document are furnished under a license and may be used or copied only in accordance with the terms of such license.

## **U.S Government Rights**

The Software is "commercial computer software," as defined by Federal Acquisition Regulation ("FAR") 2.101. Pursuant to FAR 12.212 and 27.405-3 and Department of Defense FAR Supplement ("DFARS") 227.7202, the U.S. government acquires commercial computer software under the same terms by which the software is customarily provided to the public. Accordingly, Keysight provides the Software to U.S. government customers under its standard commercial license, which is embodied in its End User License Agreement (EULA), a copy of which can be found at <http://www.keysight.com/find/sweula>

The license set forth in the EULA represents the exclusive authority by which the U.S. government may use, modify, distribute, or disclose the Software. The EULA and the license set forth therein, does not require or permit, among other things, that Keysight: (1) Furnish technical information related to commercial computer software or commercial computer software documentation that is not customarily provided to the public; or (2) Relinquish to, or otherwise provide, the government rights in excess of these rights customarily provided to the public to use, modify, reproduce, release, perform, display, or disclose commercial computer software or commercial computer software documentation. No additional government requirements beyond those set forth in the EULA shall apply, except to the extent that those terms, rights, or licenses are explicitly required from all providers of commercial computer software pursuant to the FAR and the DFARS and are set forth specifically in writing elsewhere in the EULA. Keysight shall be under no obligation to update, revise or otherwise modify the Software. With respect to any technical data as defined by FAR 2.101, pursuant to FAR 12.211 and 27.404.2 and DFARS 227.7102, the U.S. government acquires no greater than Limited Rights as defined in FAR 27.401 or DFAR 227.7103-5 (c), as applicable in any technical data.

#### **Warranty**

THE MATERIAL CONTAINED IN THIS DOCUMENT IS PROVIDED "AS IS," AND IS SUBJECT TO BEING CHANGED, WITHOUT NOTICE, IN FUTURE EDITIONS. FURTHER, TO THE MAXIMUM EXTENT PERMITTED BY APPLICABLE LAW, KEYSIGHT DISCLAIMS ALL WARRANTIES, EITHER EXPRESS OR IMPLIED, WITH REGARD TO THIS MANUAL AND ANY INFORMATION CONTAINED HEREIN, INCLUDING BUT NOT LIMITED TO THE IMPLIED WARRANTIES OF MERCHANTABILITY AND FITNESS FOR A PARTICULAR PURPOSE. KEYSIGHT SHALL NOT BE LIABLE FOR ERRORS OR FOR INCIDENTAL OR CONSEQUENTIAL DAMAGES IN CONNECTION WITH THE FURNISHING, USE, OR PERFORMANCE OF THIS DOCUMENT OR OF ANY INFORMATION CONTAINED HEREIN. SHOULD KEYSIGHT AND THE USER HAVE A SEPARATE WRITTEN AGREEMENT WITH WARRANTY TERMS COVERING THE MATERIAL IN THIS DOCUMENT THAT CONFLICT WITH THESE TERMS, THE WARRANTY TERMS IN THE SEPARATE AGREEMENT SHALL CONTROL.

#### **Safety Information**

## **CAUTION**

A **CAUTION** notice denotes a hazard. It calls attention to an operating procedure, practice, or the like that, if not correctly performed or adhered to, could result in damage to the product or loss of important data. Do not proceed beyond a CAUTION notice until the indicated conditions are fully understood and met.

## **WARNING**

A **WARNING** notice denotes a hazard. It calls attention to an operating procedure, practice, or the like that, if not correctly performed or adhered to, could result in personal injury or death. Do not proceed beyond a WARNING notice until the indicated conditions are fully understood and met.

# Where to Find the Latest Information

Documentation is updated periodically. For the latest information about these products, including instrument software upgrades, application information, and product information, navigate to the URL above, then in the Support by Product Model Number box, enter the Product Number of your instrument (for example, N9030A) and click **Find**.

To receive the latest updates by email, subscribe to Keysight Email Updates:

#### http://www.keysight.com/find/emailupdates

Information on preventing instrument damage can be found at:

<span id="page-2-0"></span>http://www.keysight.com/find/PreventingInstrumentRepair

#### Is your product software up-to-date?

Periodically, Keysight releases software updates to fix known defects and incorporate product enhancements. To search for software updates for your product, go to the Keysight Technical Support website at:

http://www.keysight.com/find/techsupport

# Table of Contents

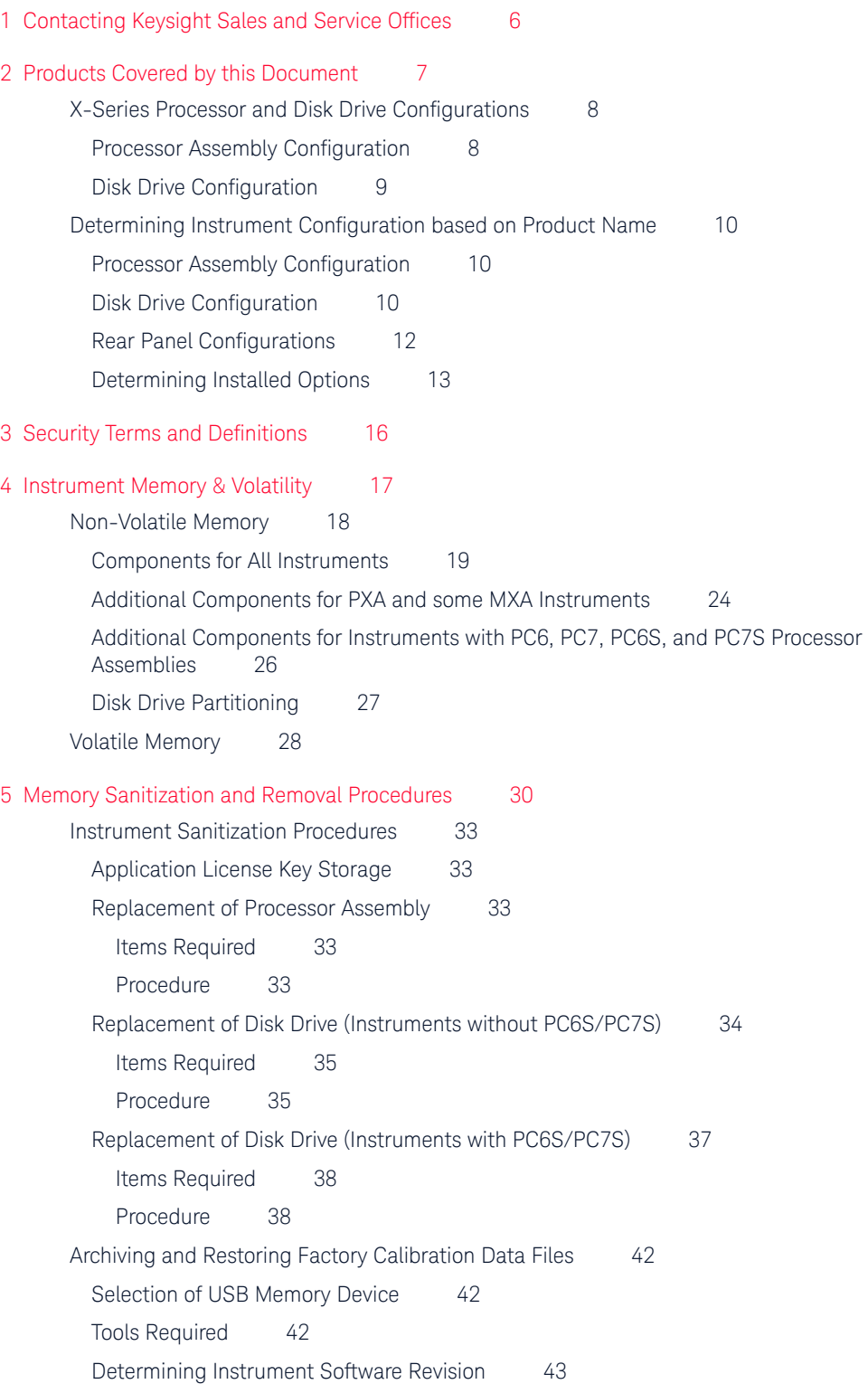

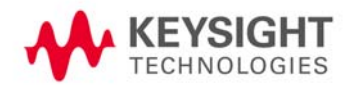

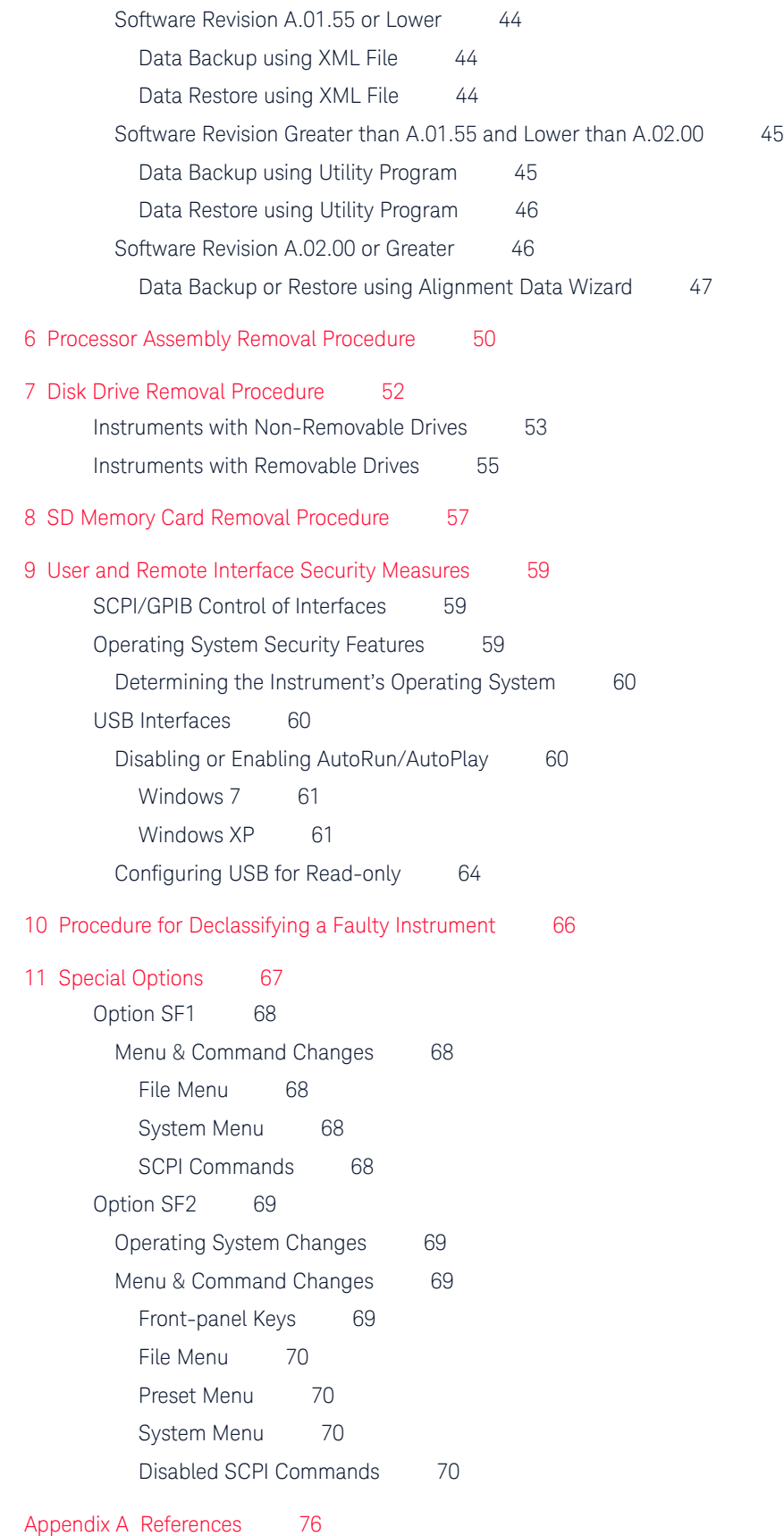

# 1 Contacting Keysight Sales and Service Offices

<span id="page-5-0"></span>Assistance with test and measurement needs, and information to help you find a local Keysight office, is available via the internet at, <http://www.keysight.com/find/assist>. If you do not have internet access, please contact your designated Keysight representative.

**NOTE** In any correspondence or telephone conversation, refer to the instrument by its model number and full serial number. With this information, the Keysight representative can determine whether your unit is still within its warranty period.

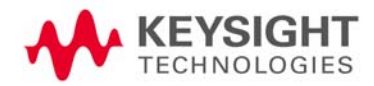

# 2 Products Covered by this Document

<span id="page-6-0"></span>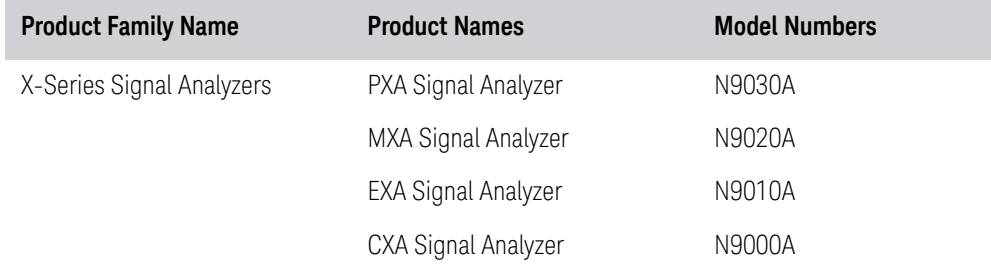

This document describes instrument memory types and security features. It provides a statement regarding the volatility of all memory types, and specifies the steps required to declassify an instrument through memory clearing, sanitization, or removal.

For additional information, go to:

#### http://www.keysight.com/find/security

**IMPORTANT** Be sure that all information stored by the user in the instrument that needs to be saved is properly backed up before attempting to clear any of the instrument memory. Keysight Technologies cannot be held responsible for any lost files or data resulting from the clearing of memory.

> Be sure to read this document entirely before proceeding with any file deletion or memory clearing.

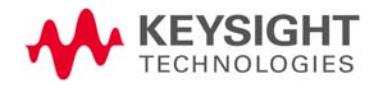

Products Covered by this Document X-Series Processor and Disk Drive Configurations

# <span id="page-7-0"></span>X-Series Processor and Disk Drive Configurations

This document describes alternative Processor and Disk Drive Configurations for X-Series analyzers. Due to continuous improvement of the X Series Analyzer range, configurations may vary according to such factors as: manufacturing date, product name, and installed options. Processor and disk drive configurations are considered separately, due to the large number of possible combinations.

The installed memory components, and the procedures for sanitization of the instrument's memory, differ according to the processor and disk drive configurations. Therefore, to identify the correct information and procedures for your instrument, you need to determine its [Processor Assembly Configuration](#page-7-2) and [Disk Drive Configuration.](#page-8-1)

# <span id="page-7-2"></span><span id="page-7-1"></span>Processor Assembly Configuration

There are several possible processor assembly configurations: older configurations have a non-removable (fixed) disk drive, while newer configurations have a removable disk drive. The relationship between processor assembly type and product name is detailed in [Table 2-1](#page-7-3) below. (For details of how to determine installed options, see ["Determining Installed](#page-12-1)  [Options" on page 13\)](#page-12-1)

<span id="page-7-7"></span><span id="page-7-6"></span><span id="page-7-5"></span><span id="page-7-4"></span>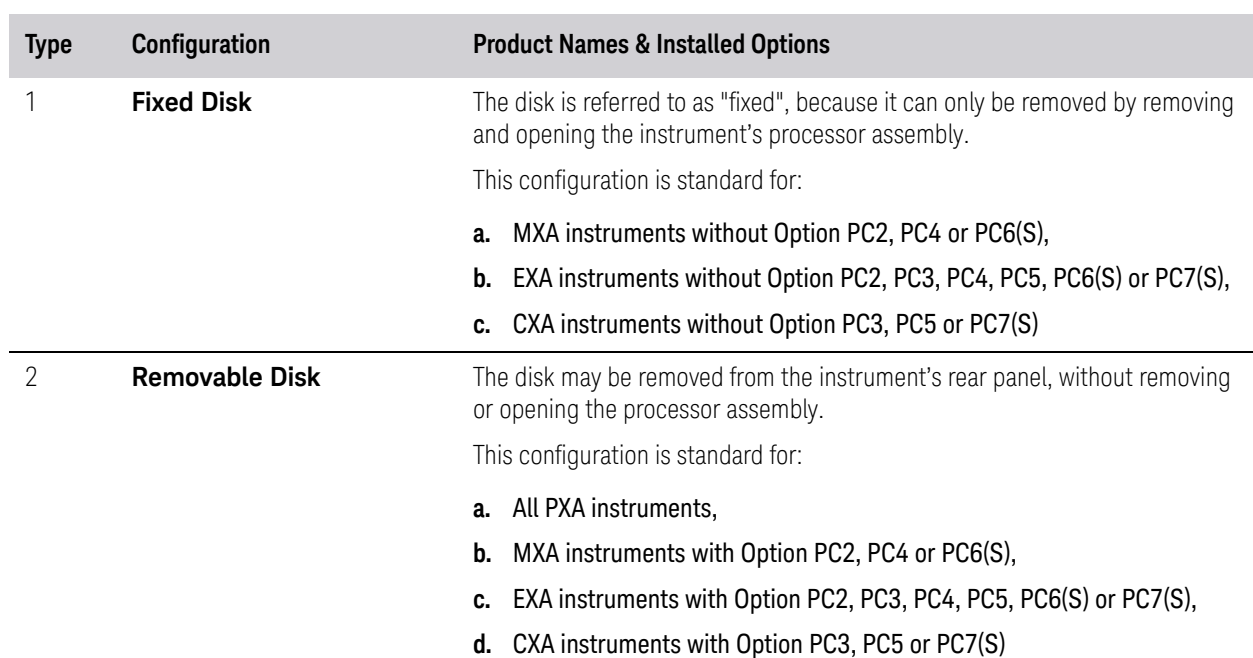

#### <span id="page-7-3"></span>Table 2-1 Processor Assembly & Product Name

# <span id="page-8-1"></span><span id="page-8-0"></span>Disk Drive Configuration

There are several possible disk drive configurations, as listed below in [Table](#page-8-5)  [2-2.](#page-8-5) The actual configuration depends on the instrument's Product Name and installed options. For details of how to determine installed options, see ["Determining Installed Options" on page 13.](#page-12-1)

For details of the capacities of each of the drive types listed below, see ["Non-Volatile Memory" on page 18.](#page-17-0)

<span id="page-8-9"></span><span id="page-8-8"></span><span id="page-8-7"></span><span id="page-8-6"></span><span id="page-8-4"></span><span id="page-8-3"></span><span id="page-8-2"></span>

| <b>Type</b>              | Configuration                                                                                                    | <b>Product Names &amp; Installed Options</b>                                                                                                    |  |  |  |  |  |
|--------------------------|----------------------------------------------------------------------------------------------------|----------------------------------------------------------------------------------------------------|--|--|--|--|--|
| Fixed Magnetic           | Fixed Magnetic Drive                                                                                                    | This configuration applies to:                                                                                                    |  |  |  |  |  |
|                          |                                                                                                    | MXA instruments without Option PC2 or PC4,<br>a.<br>EXA instruments without Option PC2, PC3, PC4 or PC5,<br>b.<br>CXA instruments without Option PC3 or PC5.<br>c.                                                                                                    |  |  |  |  |  |
| Removable<br>Magnetic    | Removable Magnetic Drive                                                                                                    | This configuration applies to:                                                                                                    |  |  |  |  |  |
|                          |                                                                                                    | PXA instruments without Option SSD,<br>а.                                                                                                    |  |  |  |  |  |
|                          |                                                                                                    | MXA instruments with Option PC2, but without Option SSD.<br>b.                                                                                                    |  |  |  |  |  |
|                          |                                                                                                    | c. EXA instruments with Option PC2 or PC3, but without Option<br>SSD.                                                                                                    |  |  |  |  |  |
|                          |                                                                                                    | (To determine whether your instrument includes Option SSD, which is<br>now included with new instruments by default, see "Determining<br>Installed Options" on page 13.)                                                                                                    |  |  |  |  |  |
| Removable<br>Solid-State | Removable Solid-State Drive<br>(Flash drive)                                                                                                    | This configuration applies to all instruments with Option SSD, Option<br>PC4, PC5, PC6(S) or PC7(S).                                                                                                    |  |  |  |  |  |
|                          |                                                                                                    | Originally an option, a solid-state disk drive cartridge is now supplied<br>by default with X-Series Analyzers.                                                                                                    |  |  |  |  |  |
| <b>Option SSD</b>        |                                                                                                    | You can obtain a Removable Solid-State disk drive for your instrument, either<br>as an upgrade to replace a Removable Magnetic disk drive, or as an additional<br>solid-state drive, by ordering Option SSD. You can order Option SSD either at<br>the time that you purchase the instrument, or at any later time. |  |  |  |  |  |
|                          | If your instrument's current processor assembly configuration is Fixed Disk, in<br>order to be able to use the removable disk you will need to upgrade the<br>instrument to a Removable Disk, by ordering Option PC6 or PC7 as<br>appropriate. (Older CXA instruments may require Option PC5 instead of PC7.<br>Before ordering, check with your Keysight Sales office, as described in<br>"Contacting Keysight Sales and Service Offices" on page 6.) |                                                                                                    |  |  |  |  |  |
|                          |                                                                                                    | Note that Removable Solid-State disk units exist in various capacities, ranging<br>from 32 GB to 256 GB (or greater).                                                                                                    |  |  |  |  |  |

<span id="page-8-5"></span>Table 2-2 Disk Drive Configurations

# <span id="page-9-0"></span>Determining Instrument Configuration based on Product Name

Use the following procedures to determine the processor assembly and disk drive configurations of your instrument, starting from its Product Name.

# <span id="page-9-1"></span>Processor Assembly Configuration

The following procedure allows you to determine whether your instrument has a [Fixed Disk](#page-7-4) or [Removable Disk](#page-7-5) processor assembly.

<span id="page-9-3"></span>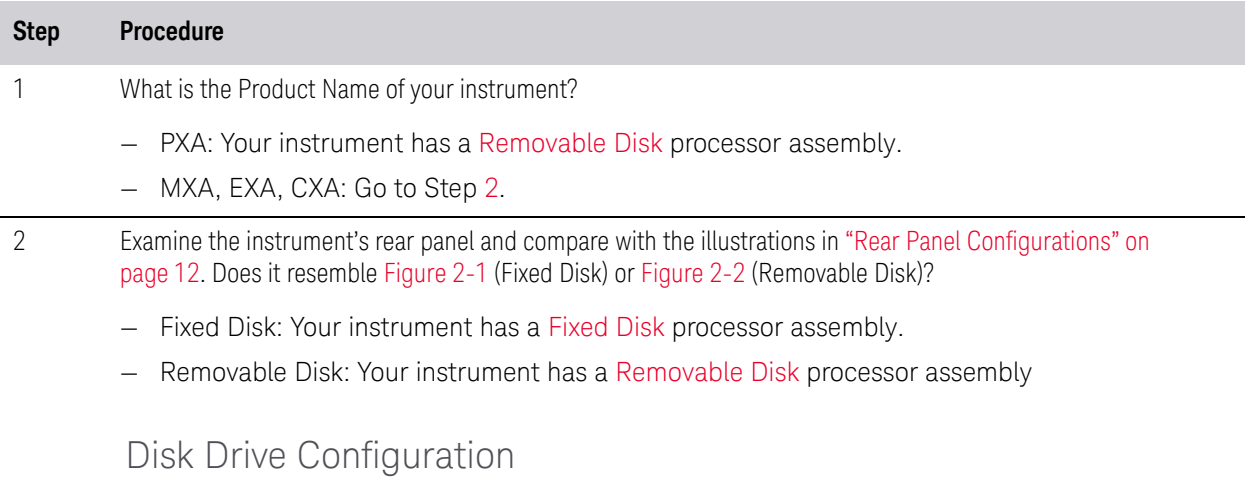

<span id="page-9-2"></span>The following procedure allows you to determine your instrument's disk drive configuration

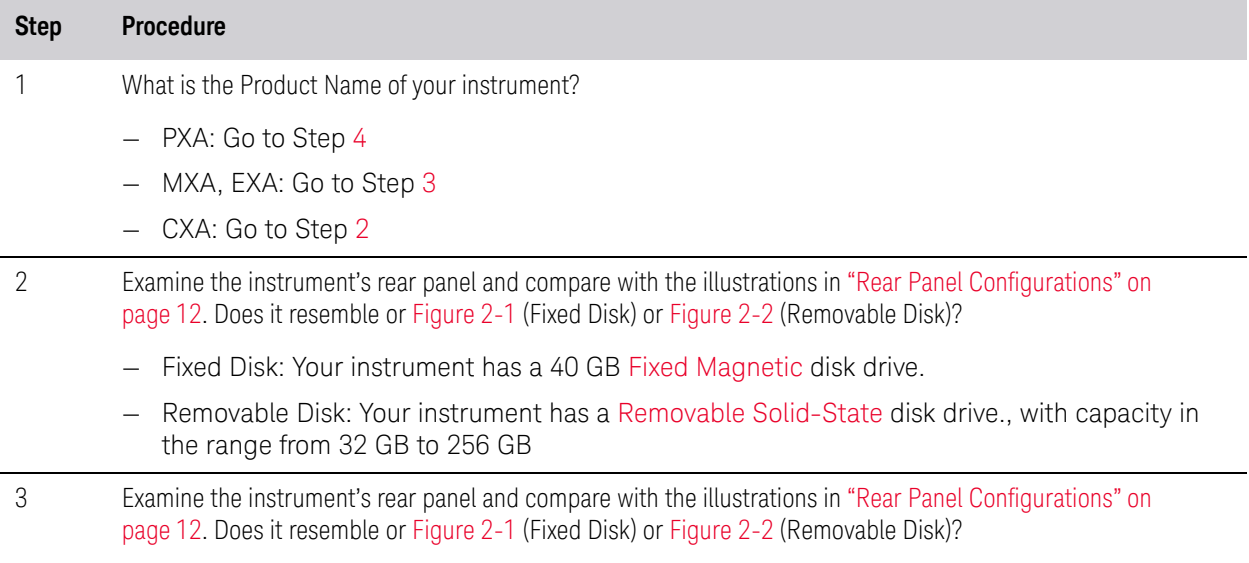

- <span id="page-9-4"></span>— Fixed Disk: Your instrument has a 40 GB [Fixed Magnetic](#page-8-6) disk drive.
- Removable Disk: Go to Step [4](#page-10-0).

<span id="page-10-0"></span>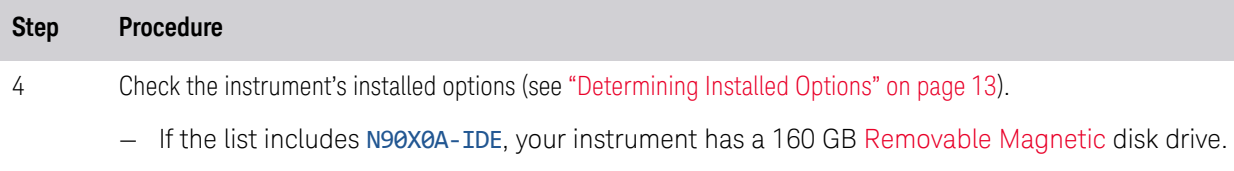

— If the list includes N90X0A-SSD, your instrument has a [Removable Solid-State](#page-8-3) disk drive, with capacity in the range from 32 GB to 256 GB.

# <span id="page-11-0"></span>Rear Panel Configurations

<span id="page-11-2"></span><span id="page-11-1"></span>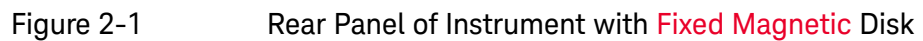

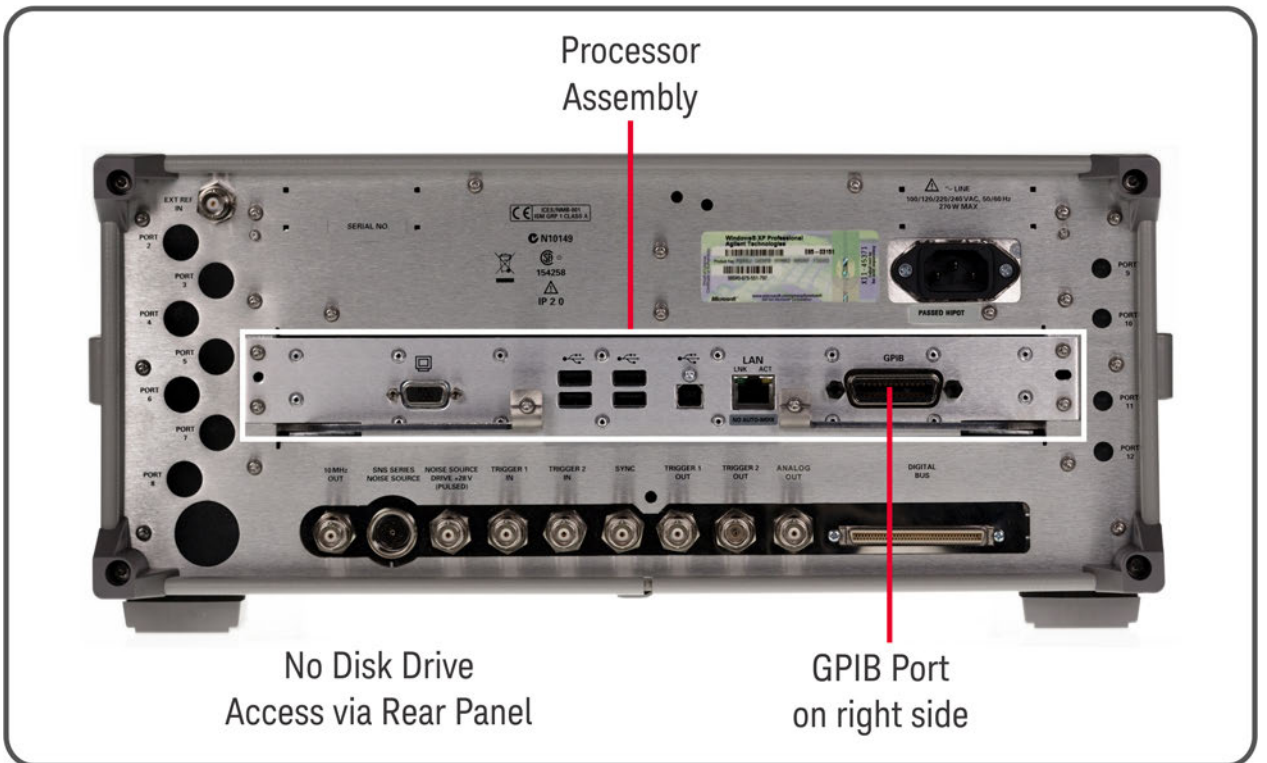

Products Covered by this Document Determining Instrument Configuration based on Product Name

<span id="page-12-2"></span>Figure 2-2 Rear Panel of Instrument with [Removable Magnetic](#page-8-4) or [Removable Solid-State](#page-8-3) Disk

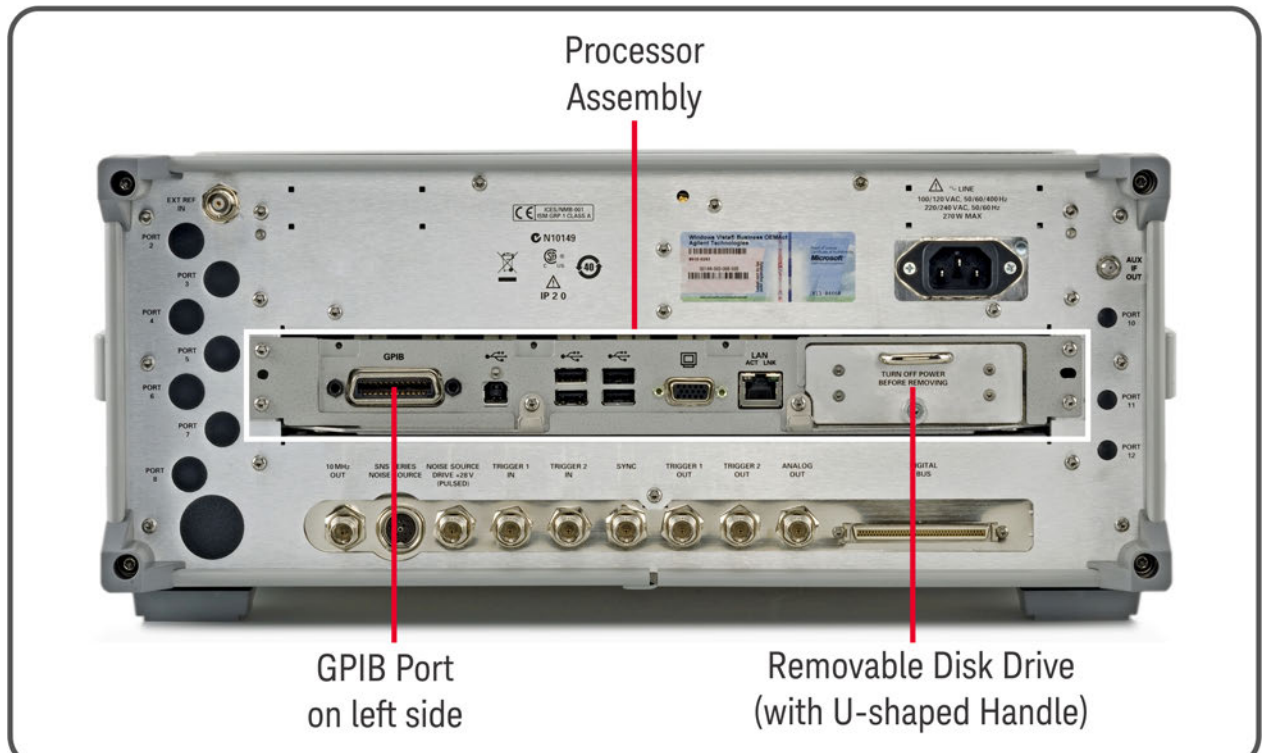

# <span id="page-12-1"></span><span id="page-12-0"></span>Determining Installed Options

Use the following procedure to determine whether your instrument has a magnetic or solid-state disk drive, and whether any of Options PC2 through PC7 are installed.

- **1.** Using the instrument front panel and softkey menus, press **System** > **Show** > **System**.
- **2.** The Show System display appears. Look for start of the Option listing, a few lines below the top of the table, as shown in [Figure 2-3](#page-13-0) below.

Products Covered by this Document Determining Instrument Configuration based on Product Name

## <span id="page-13-0"></span>**Figure 2-3** Show System Display: Option Listing

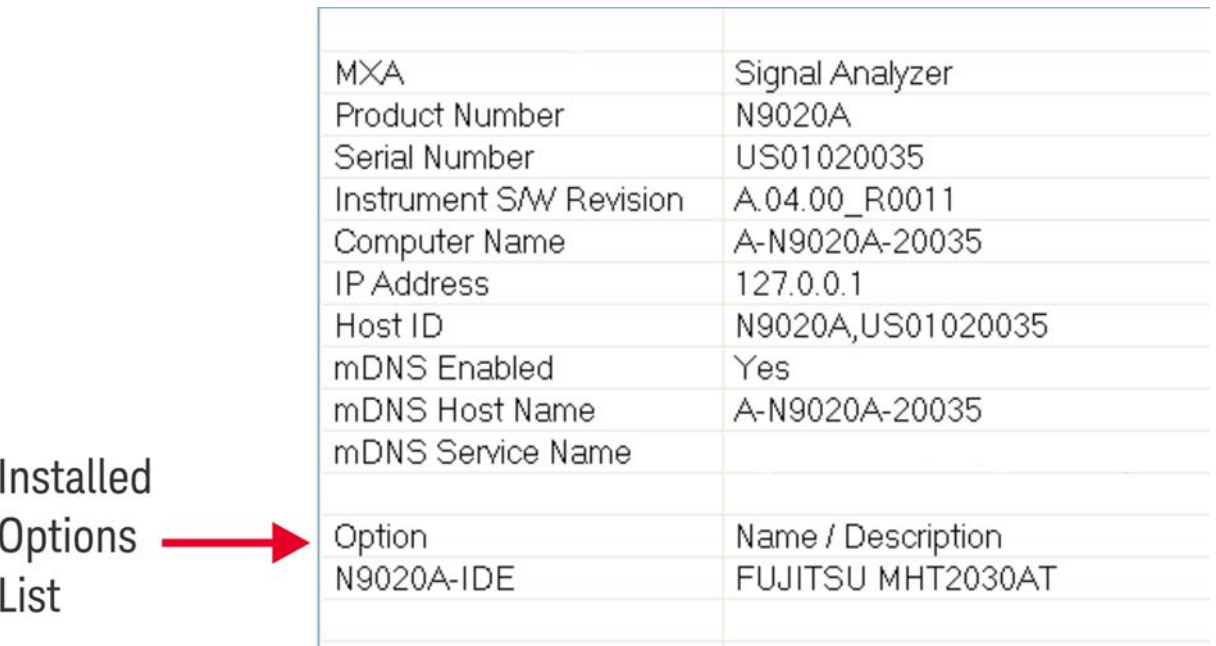

**3.** The entries under the Option heading have the significance described in [Table 2-3](#page-13-2).

**4.** To dismiss the Show System display, press any other front-panel or menu key.

<span id="page-13-2"></span>Table 2-3 Interpretation of Option Items

<span id="page-13-1"></span>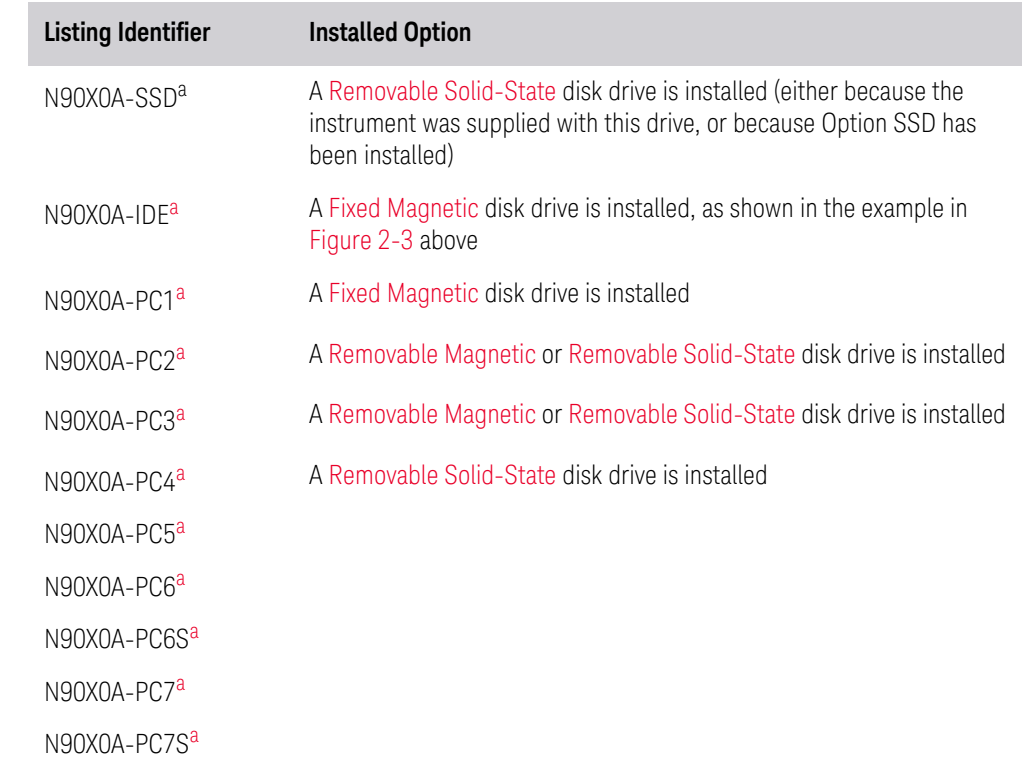

Products Covered by this Document Determining Instrument Configuration based on Product Name

a. "X" is a digit between 0 and 3, according to the Model Number

# <span id="page-15-0"></span>3 Security Terms and Definitions

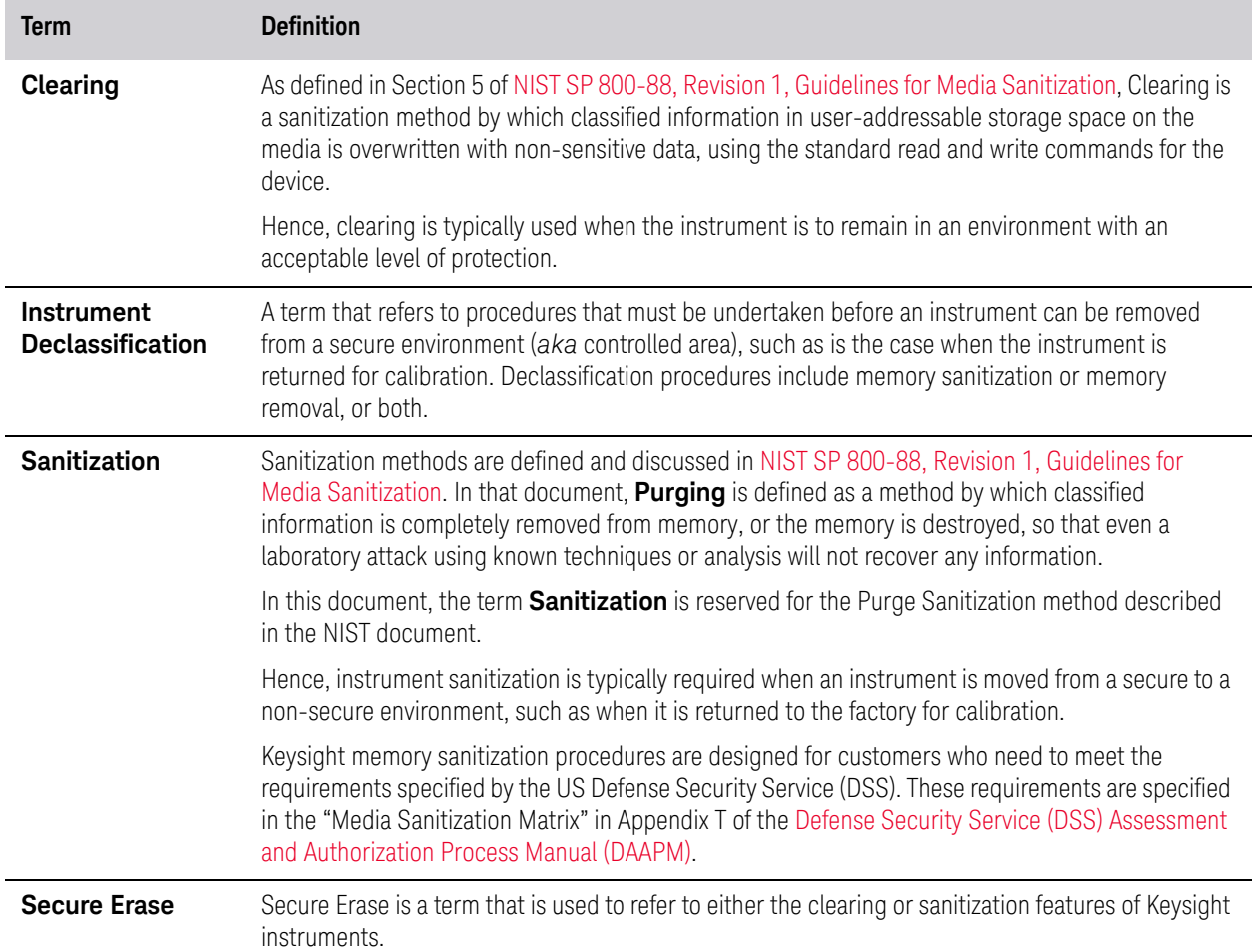

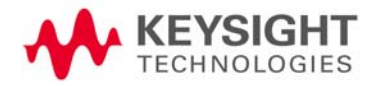

# 4 Instrument Memory & Volatility

<span id="page-16-0"></span>This chapter summarizes all memory types in the instrument, for the following processor assembly and disk drive configurations:

- **a.** [Fixed Disk](#page-7-6) processor assemblies,
- **b.** [Removable Disk](#page-7-7) processor assemblies.

For definition of terms, and to determine the configuration of your instrument, based on its Product Name and installed options, see ["X-Series Processor and](#page-7-0)  [Disk Drive Configurations" on page 8](#page-7-0).

The descriptions below are divided between:

- **1.** [Non-Volatile Memory,](#page-17-1)
- **2.** [Volatile Memory.](#page-27-1)

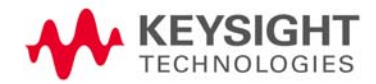

# <span id="page-17-1"></span><span id="page-17-0"></span>Non-Volatile Memory

This section contains information on the memory components available in your instrument.

- ["Components for All Instruments" on page 19](#page-18-2)
- ["Additional Components for PXA and some MXA Instruments" on page 24](#page-23-1)
- ["Additional Components for Instruments with PC6, PC7, PC6S, and PC7S](#page-25-1)  [Processor Assemblies" on page 26](#page-25-1)

All tables provide details of the size of each memory component, its type, how it is used, its location, volatility, and the sanitization procedure.

 **NOTE** The instrument contains no user-accessible non-volatile memory, except for the Disk Drive described in Item 1 of [Table 4-1](#page-18-1) and the SD Memory Card described in [Table 4-3.](#page-25-2) For this reason, as indicated in the tables below, no sanitization procedure is required for any memory component except the Disk Drive and SD Memory Card.

# <span id="page-18-3"></span><span id="page-18-0"></span>Components for All Instruments

<span id="page-18-2"></span><span id="page-18-1"></span>Table 4-1 Summary of Non-Volatile instrument memory - All Instruments (Single-Core and Dual-Core Processors)

| <b>Memory</b><br>Component,<br><b>Type and Size</b>                                                                                                    | Writable During Normal<br>Operation? | Data Retained When<br>Powered Off? | <b>Purpose/Contents</b>                                                                                                    | Data Input Method                                                                                                    | <b>Location in</b><br><b>Instrument</b> and<br><b>Remarks</b>                                                    | <b>Sanitization</b><br><b>Procedure</b> |
|----------------------------------------------------------------------------------------------------|--------------------------------------|------------------------------------|----------------------------------------------------------------------------------------------------|----------------------------------------------------------------------------------------------------|----------------------------------------------------------------------------------------------------|-----------------------------------------|
| 1. Disk Drive<br><b>Fixed Magnetic:</b><br>40 GByte<br>Removable<br>Magnetic:<br>160 GByte<br>Removable<br>Solid-State:<br>Capacity Varies,<br>32 GByte -<br>256 GByte<br>This drive is<br>partitioned, as<br>detailed in "Disk<br><b>Drive</b><br>Partitioning" on<br>page 27 | Yes                                  | Yes                                | Contains operating<br>system, Instrument<br>Software, Factory<br>Calibration Data,<br>Diagnostic software,<br>Crash recovery image,<br>user instrument states,<br>user data files, user trace<br>data and any user<br>installed third party<br>software. | Programmed<br>before installation<br>or by<br>factory/service<br>center calibration<br>procedure<br>software, or by<br>upgrade<br>installation<br>software. Also<br>programmed via<br>operations and by<br>the user. | Fixed Disk: A4<br>Processor Assy.<br>Removable Disk:<br>Rear Panel<br>(Removable)<br>Contains user<br>data.      | See Table 5-1<br>on page 30.            |
| 2. CPU BIOS<br>(CMOS NVRAM)<br>256 Byte<br>(battery backed)                                                                                                    | No                                   | Yes                                | Contains default BIOS<br>settings to use when<br>booting the Processor<br>Assembly.                                                                                                    | Programmed by<br>factory. Settings<br>can be toggled by<br>user.                                                                                                    | A4 Processor<br>Assy.<br>Battery backed<br>to maintain<br>Windows<br>calendar time.<br>Contains no<br>user data. | None.                                   |
| 3. License<br>Storage Memory<br>(EEPROM)<br>512 kbit                                                                                                    | No                                   | Yes                                | Contains instrument<br>serial number and<br>license keys for<br>measurement<br>applications. License<br>keys are encrypted.                                                                                                    | Programmed<br>before installation<br>and by installing<br>new license keys.                                                                                                    | A7 Midplane<br>Assy.<br>Contains no<br>user data.                                                                | None.                                   |

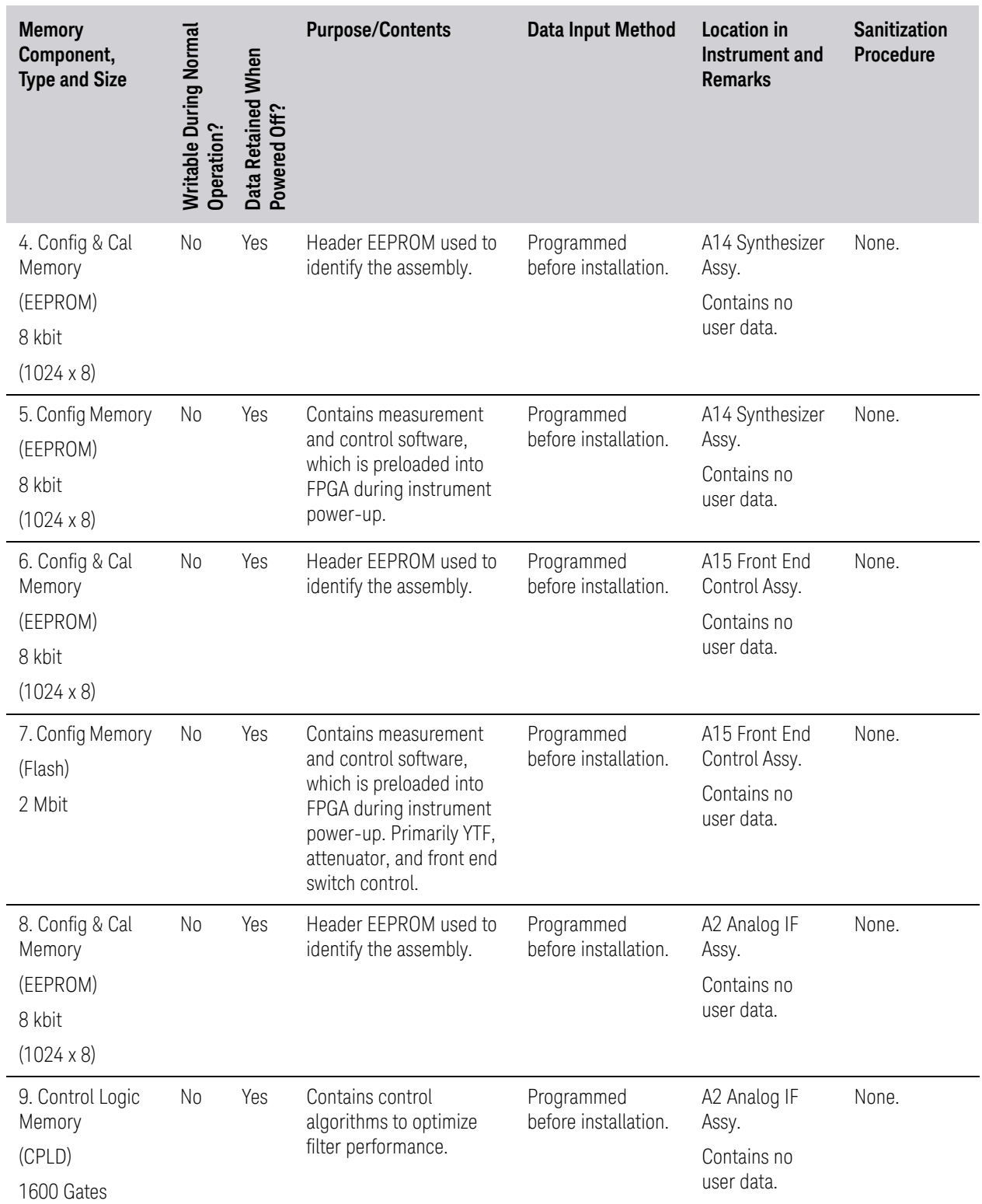

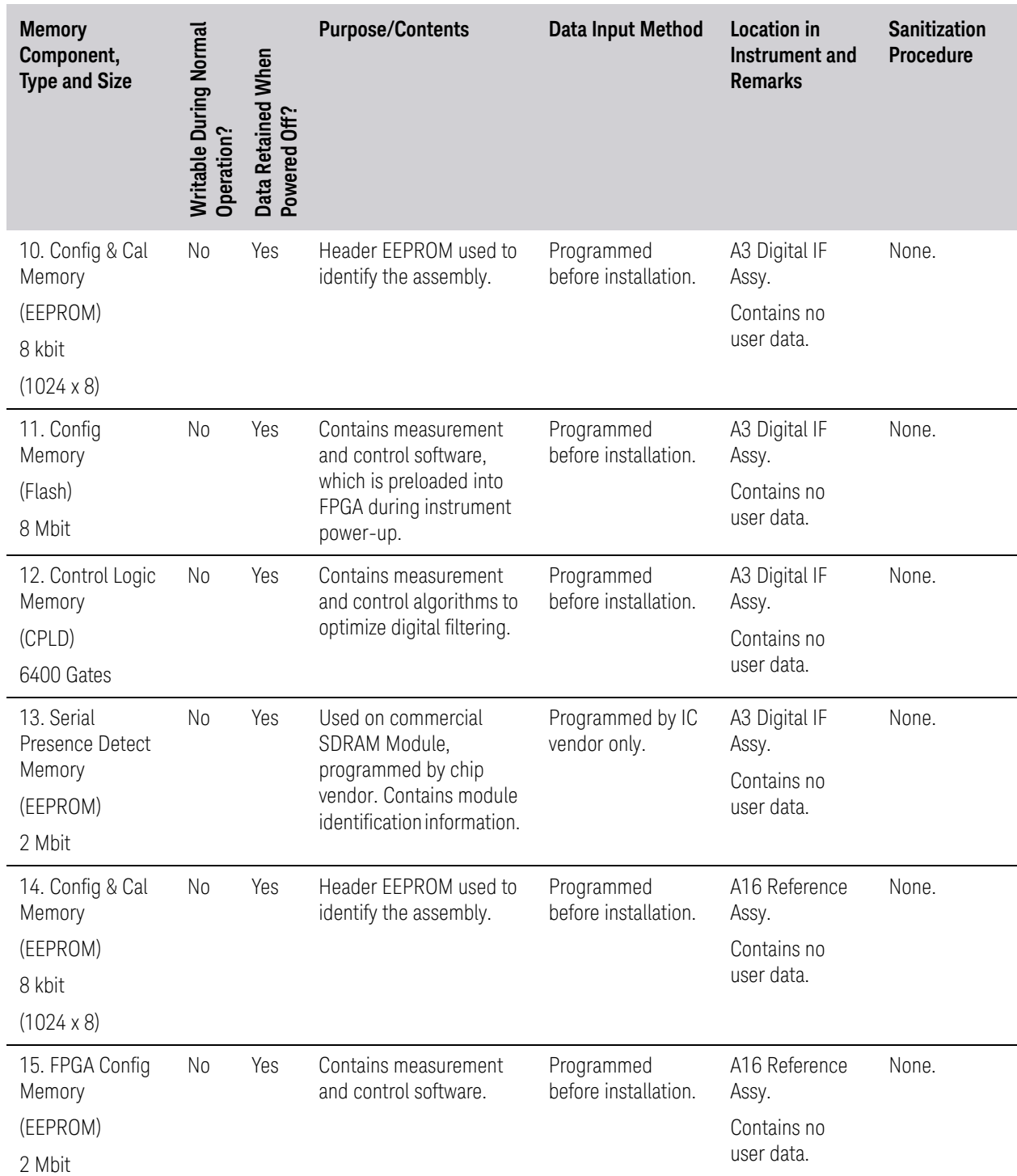

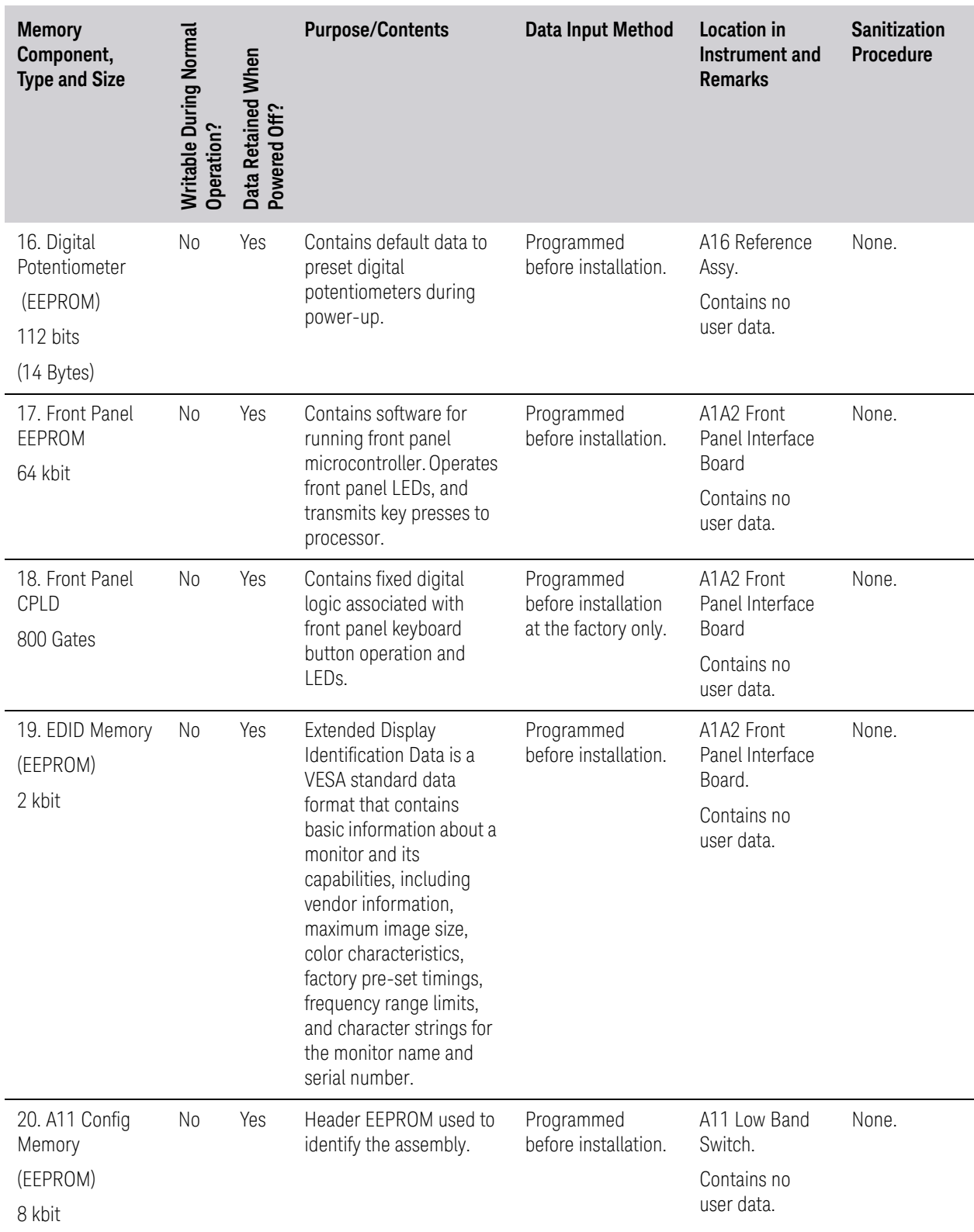

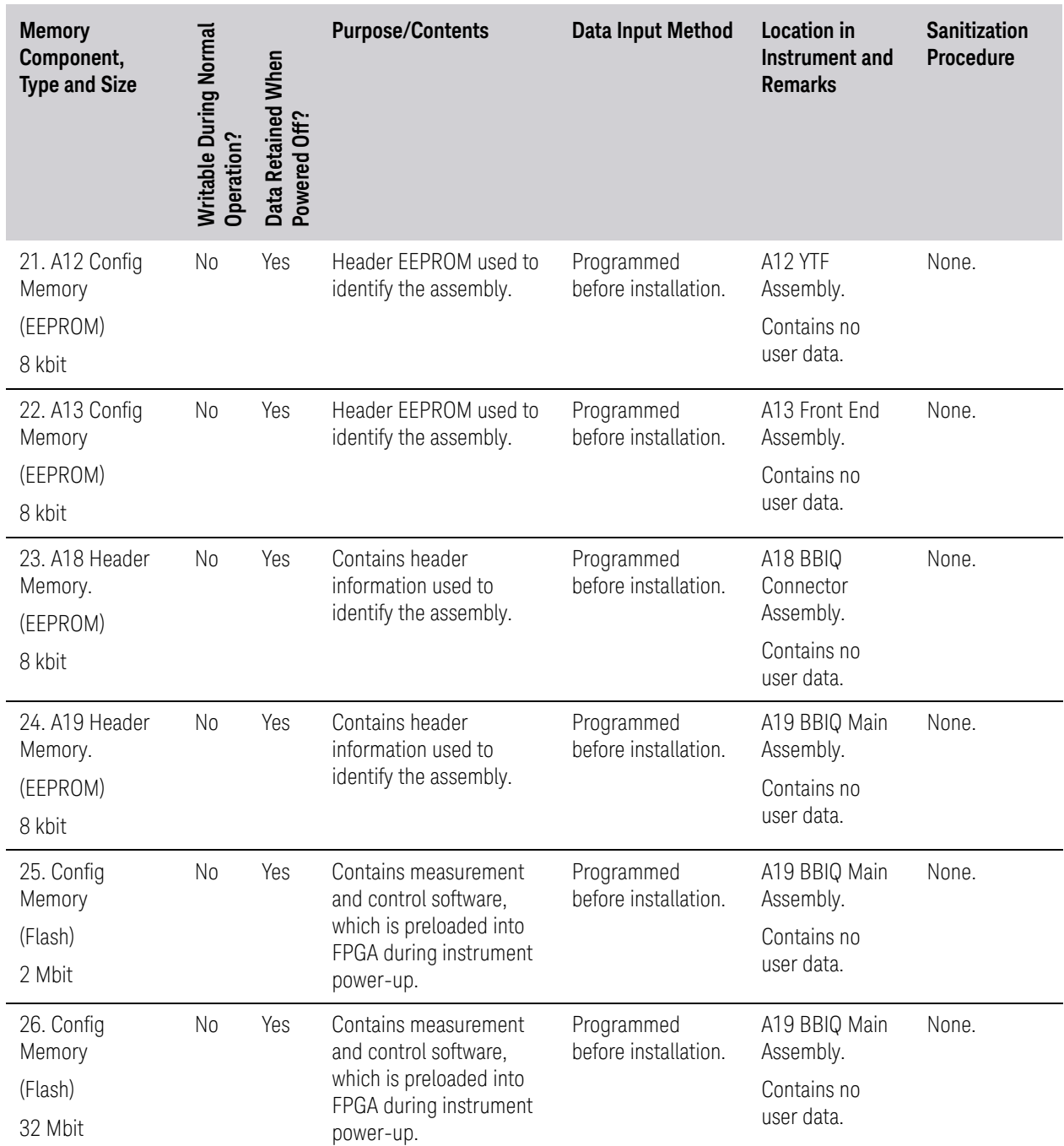

# <span id="page-23-1"></span><span id="page-23-0"></span>Additional Components for PXA and some MXA Instruments

<span id="page-23-3"></span>In [Table 4-2](#page-23-2) below, refer to the footnotes to determine to which model number a particular component applies.

#### <span id="page-23-2"></span>Table 4-2 Summary of Non-Volatile instrument memory - Additional Components for all PXA Instruments and some MXA Instruments

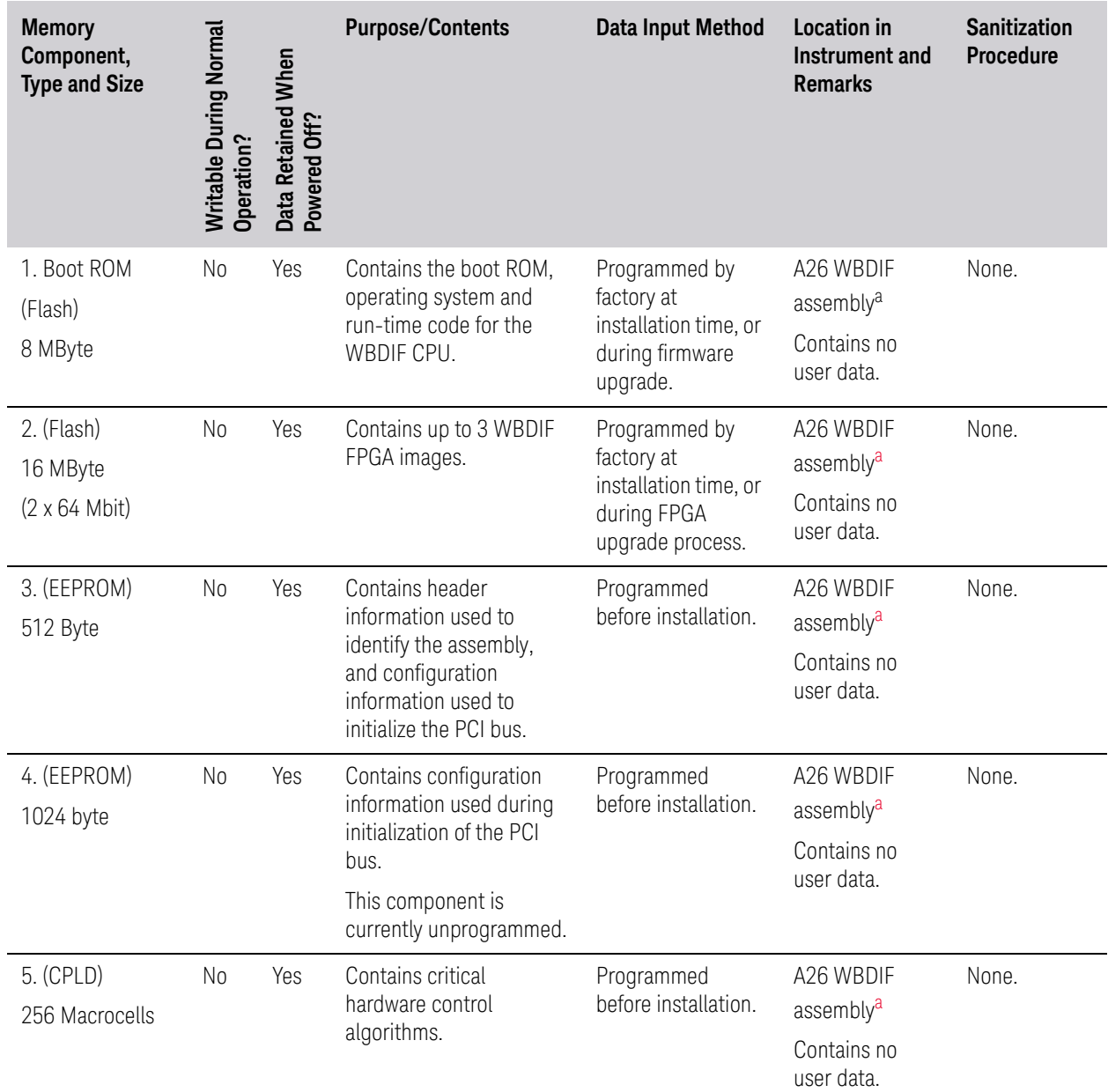

#### Table 4-2 Summary of Non-Volatile instrument memory - Additional Components for all PXA Instruments and some MXA Instruments

<span id="page-24-0"></span>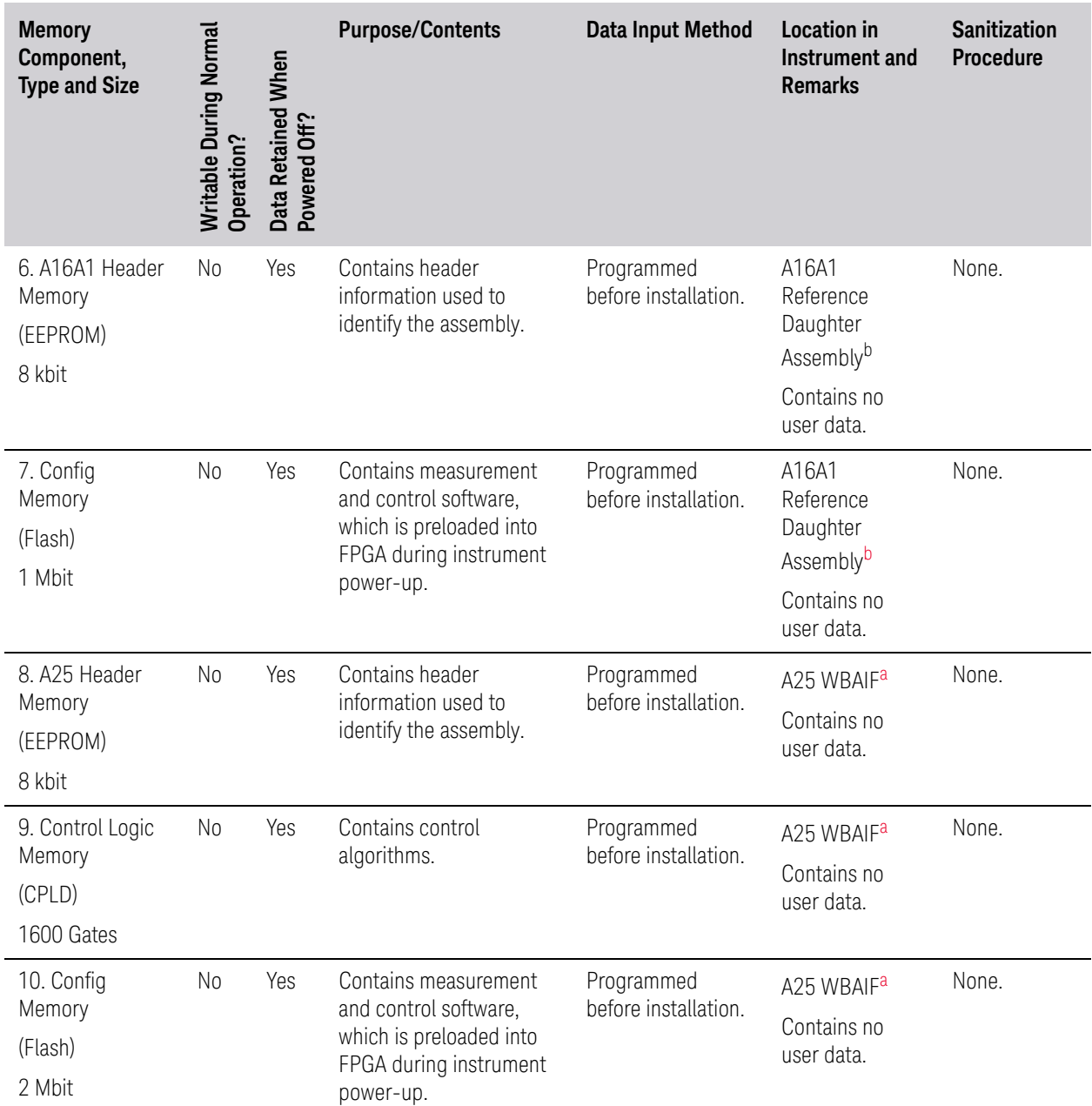

a. Present in all PXA and MXA instruments with Option B85, B1A or B1X

b. Present in all PXA instruments, all MXA instruments with serial numbers higher than or equal to MY/SG/US5233, and MXA instruments with serial numbers lower than MY/SG/US5233, but with Options B85, B1A or B1X.

# <span id="page-25-1"></span><span id="page-25-0"></span>Additional Components for Instruments with PC6, PC7, PC6S, and PC7S Processor Assemblies

The components listed below are included only in some instruments, To determine your instrument's configuration, se[e"Determining Installed Options"](#page-12-0)  [on page 13](#page-12-0).

<span id="page-25-2"></span>Table 4-3 Summary of Non-Volatile instrument memory - Additional Components for instruments with PC6, PC7, PC6S, and PC7S Processor Assemblies

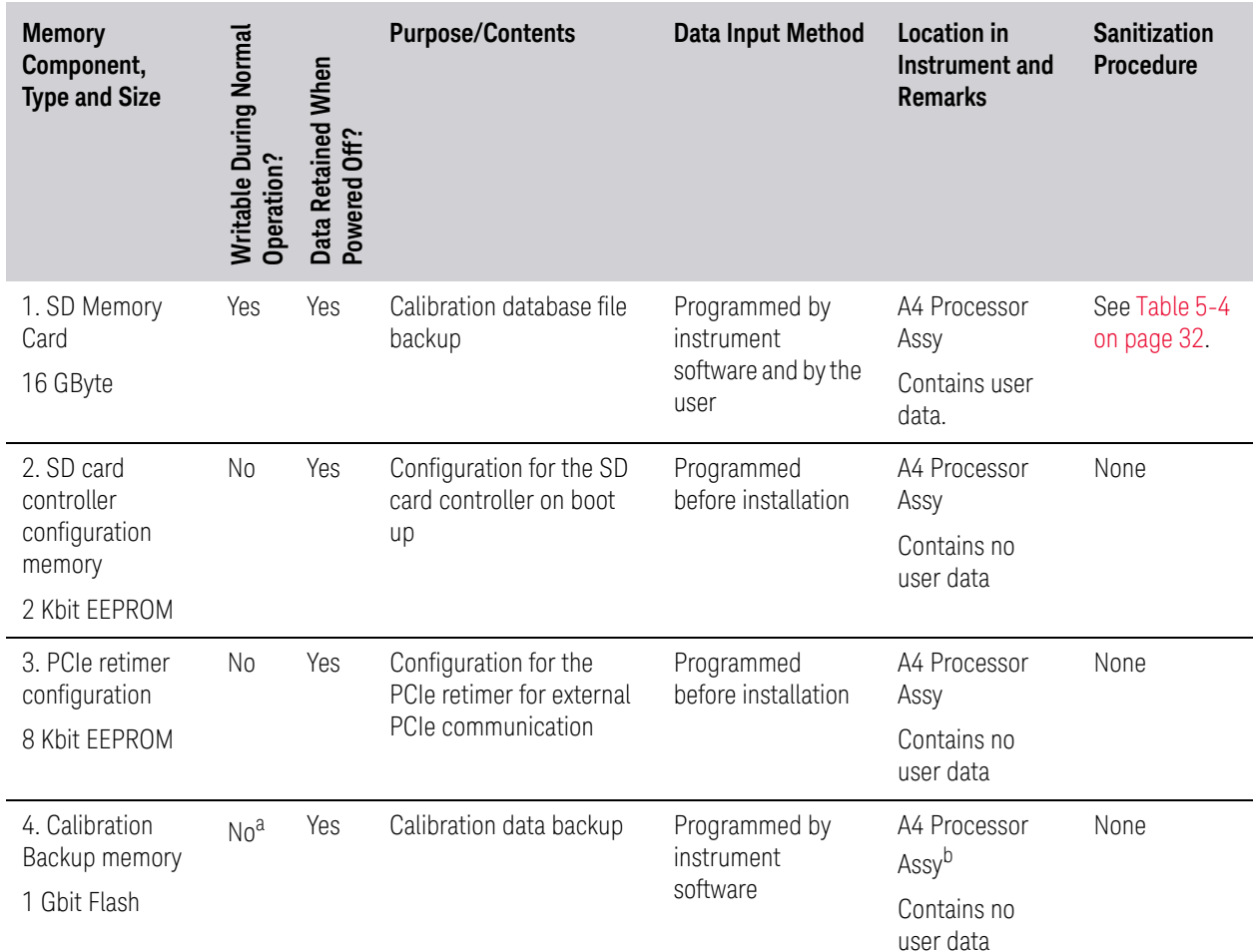

a. Accessible only via a Keysight-provided utility, which permits only storage and retrieval of calibration data.

b. Present only in instruments with PC6S or PC7S Processors.

# <span id="page-26-1"></span><span id="page-26-0"></span>Disk Drive Partitioning

The instrument's disk drive is divided at the factory into three visible partitions, labeled C:, D: and E:, plus a fourth hidden partition.

The sizes of each partition vary according to the instrument's [Disk Drive](#page-8-0)  [Configuration](#page-8-0).

Details of the partition functions are provided in [Table 4-4](#page-26-2) below.

<span id="page-26-2"></span>

Table 4-4 Disk Drive Partitions

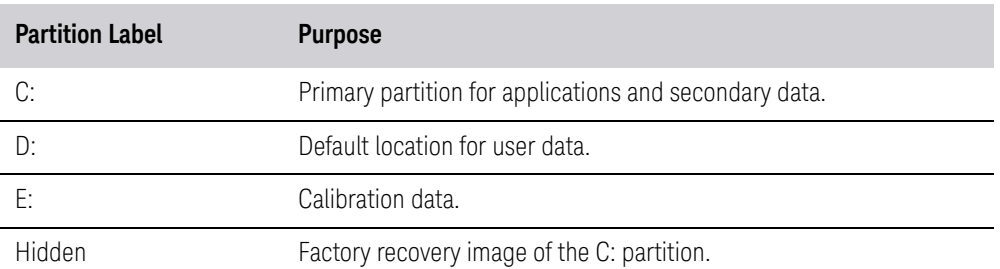

# <span id="page-27-1"></span><span id="page-27-0"></span>Volatile Memory

The volatile memory in the instrument does not have battery backup. It does not retain any information when AC power is removed.

<span id="page-27-2"></span>Removing power from this memory meets the memory sanitization requirements specified in the "Media Sanitization Matrix" in Appendix T of the [Defense Security Service \(DSS\) Assessment and Authorization Process Manual](#page-75-2)  [\(DAAPM\).](#page-75-2)

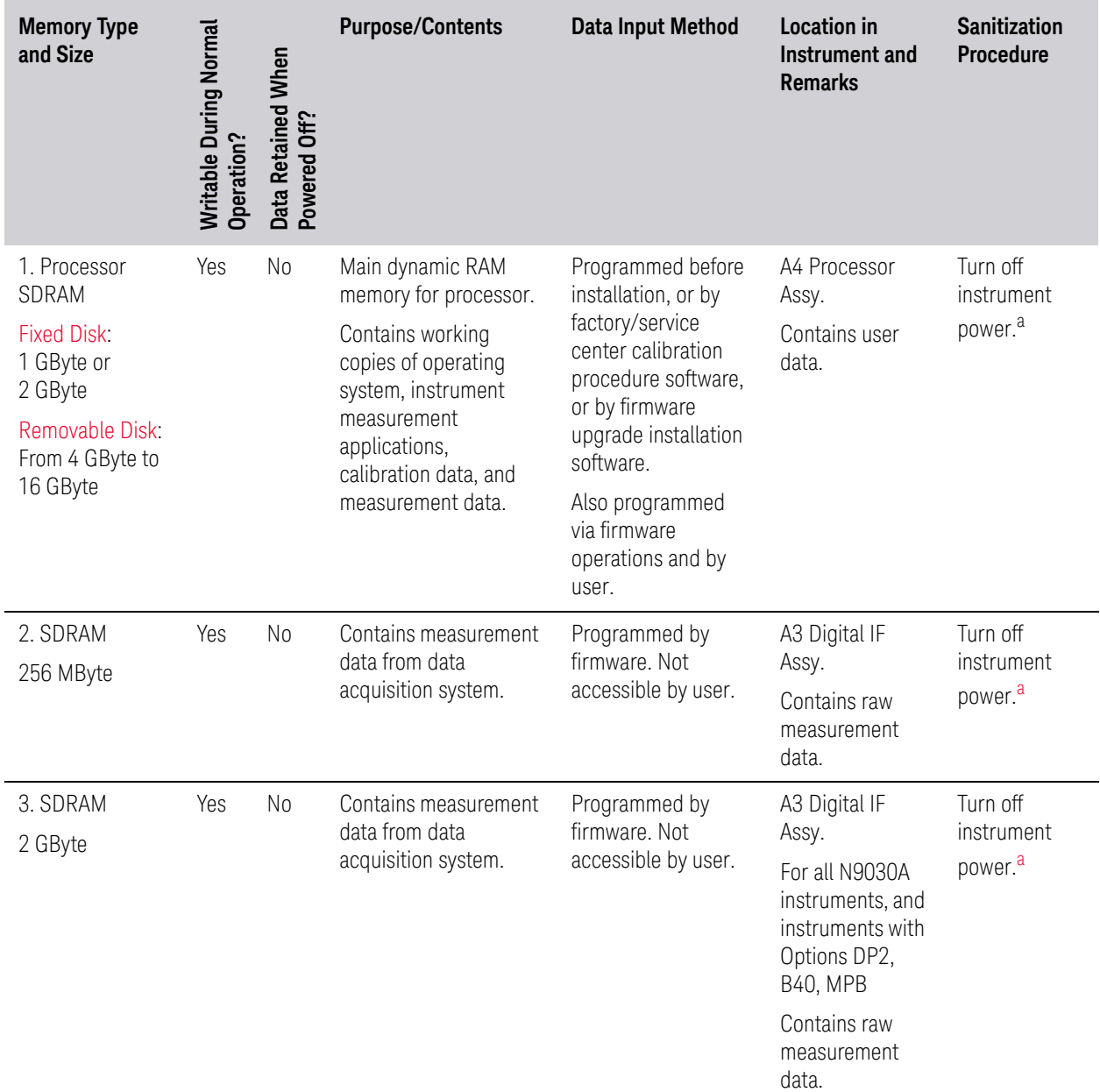

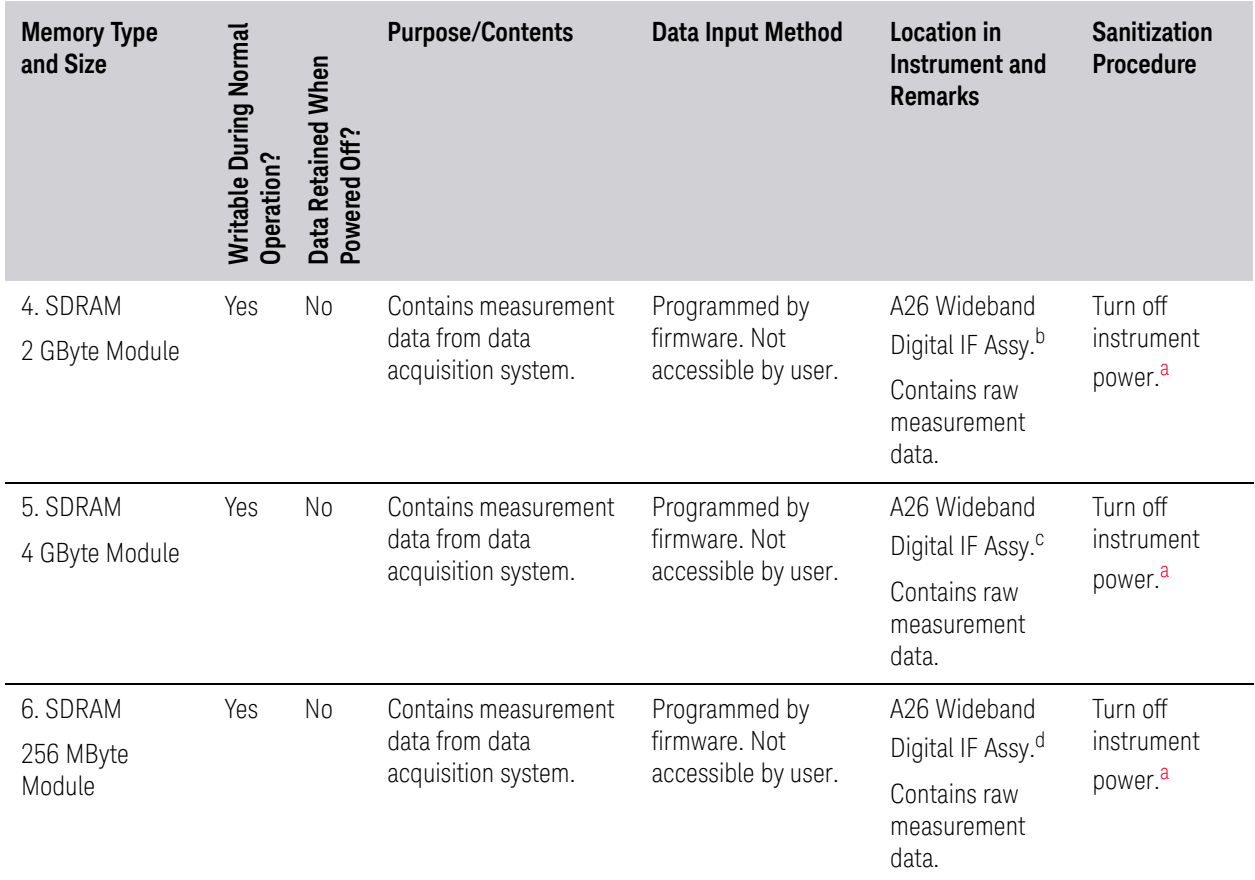

- a. This memory is **not** battery backed-up or connected to standby power.
- b. Resident in instruments that meet these criteria:
- 1. Contains Option DP2,
- 2. Does **not** contain Option DP4,
- 3. Contains one or more of Options B85, B1A, or B1X
- c. Resident in all instruments that contain Option DP2 **and** one or more of Options B85, B1A, or B1X
- d. Resident in instruments that contain Options B1A, B1X, or B85.

# 5 Memory Sanitization and Removal Procedures

<span id="page-29-1"></span><span id="page-29-0"></span>This section explains how to clear, sanitize, and remove memory from your instrument, for all types of non-volatile memory that can be written to during normal instrument operation.

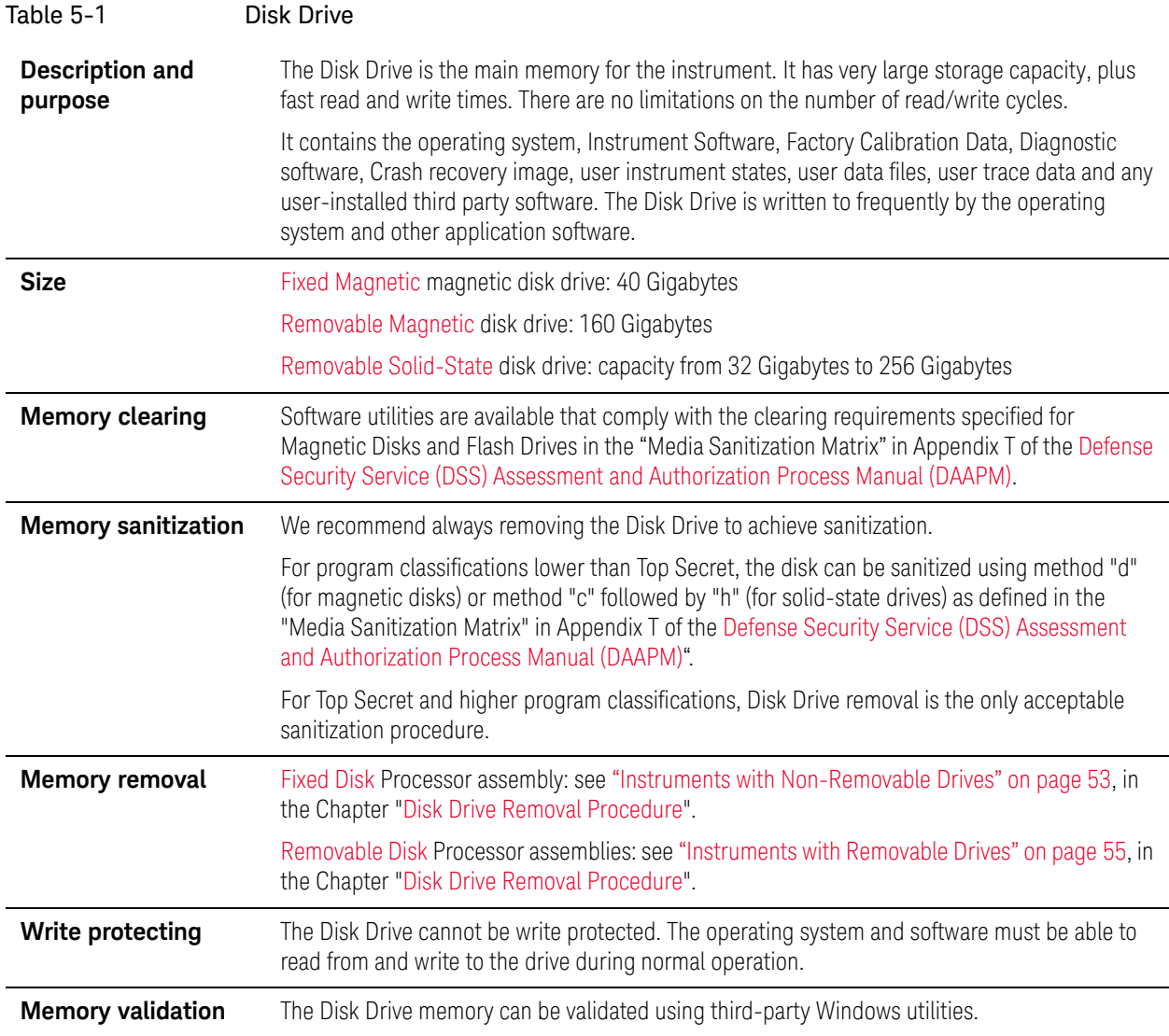

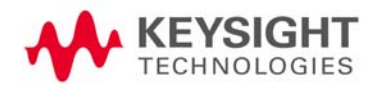

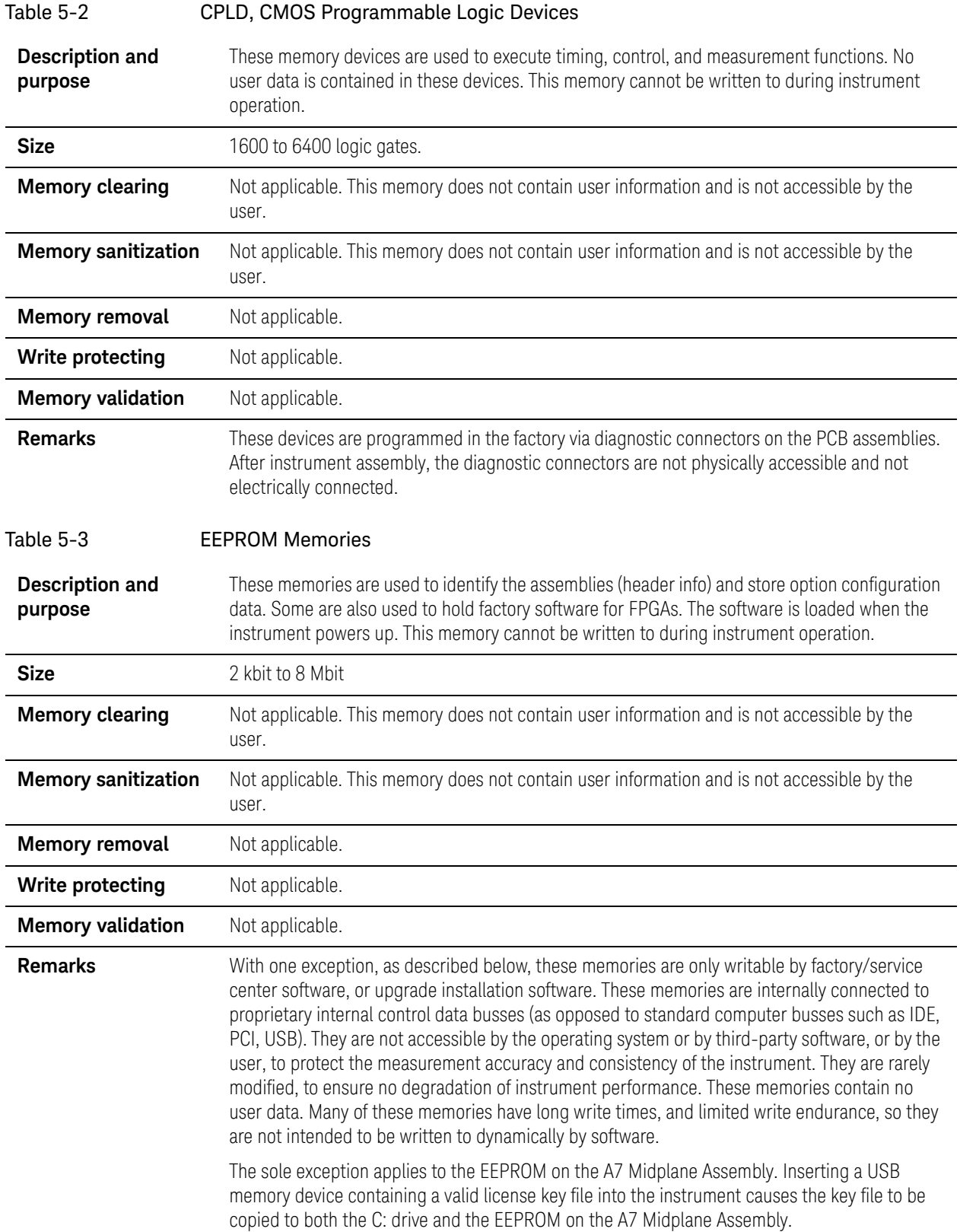

<span id="page-31-0"></span>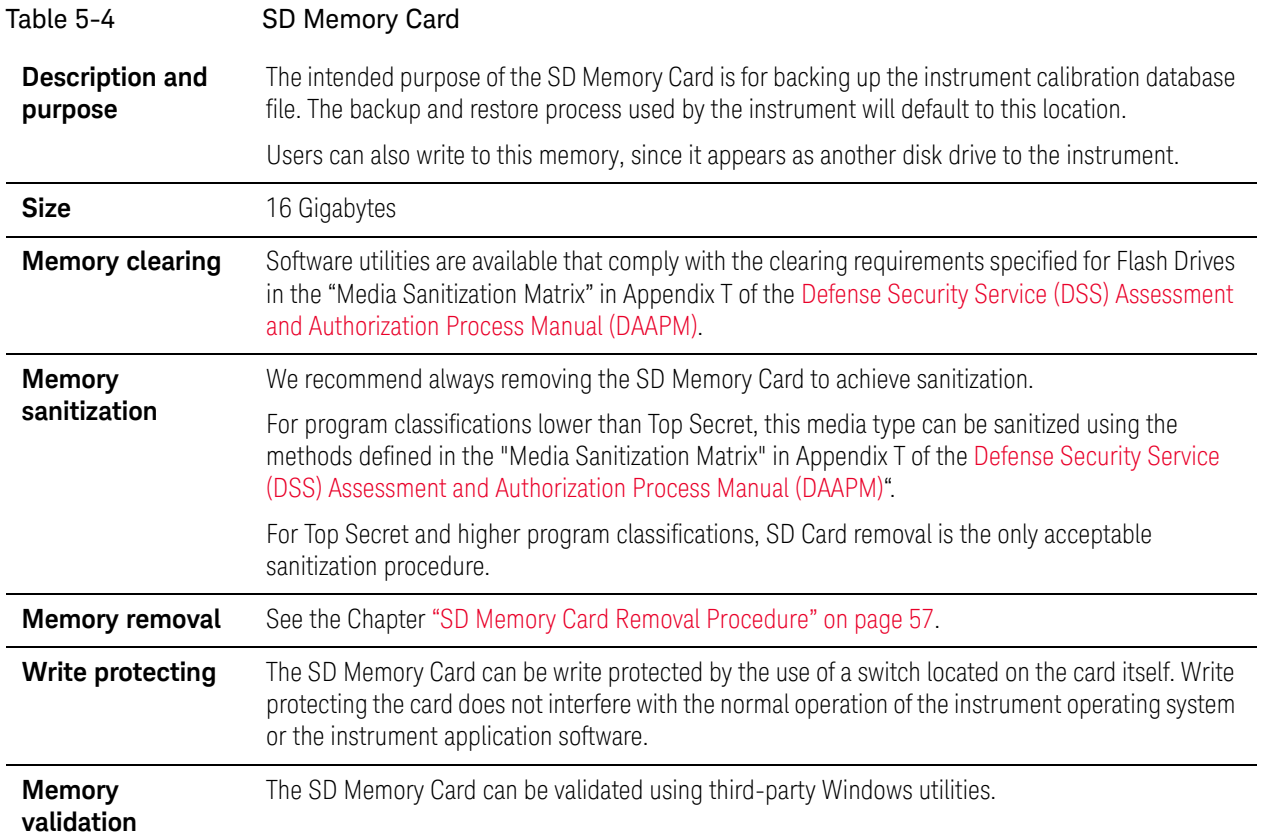

# <span id="page-32-0"></span>Instrument Sanitization Procedures

This section includes flowcharts that describe how to sanitize an instrument by physical removal and replacement of either the Processor Assembly or Disk Drive.

- For [Fixed Disk](#page-7-6) instruments, see ["Replacement of Processor Assembly" on](#page-32-5)  [page 33](#page-32-5).
- For [Removable Disk](#page-7-7) instruments, see ["Replacement of Disk Drive](#page-33-1)  [\(Instruments without PC6S/PC7S\)" on page 34](#page-33-1) or ["Replacement of Disk](#page-36-1)  [Drive \(Instruments with PC6S/PC7S\)" on page 37](#page-36-1) as appropriate for your instrument.

# <span id="page-32-1"></span>Application License Key Storage

Note that License keys are stored in EEPROM on the A7 Midplane Assembly (as described in Item 3 of [Table 4-1 on page 19](#page-18-3)). Therefore, when replacing either the Processor Assembly or Disk Drive, you usually do **not** need to back up and restore the license keys.

## <span id="page-32-5"></span><span id="page-32-2"></span>Replacement of Processor Assembly

This procedure applies only to [Fixed Disk](#page-7-6) instruments.

Note that this procedure differs from that for replacement of the Disk Drive only in that the entire Processor Assembly is replaced.

## <span id="page-32-3"></span>Items Required

To perform these tasks in a controlled area, you will need:

- 1x Instrument
- 2x Processor Assemblies for the instrument
- 1x One-time writable media, plus 1x compatible writing device for the non-controlled area **and** 1x reading device for the controlled area. See ["Selection of USB Memory Device" on page 42](#page-41-4) for details.

## <span id="page-32-4"></span>**Procedure**

Steps below that appear on a yellow background take place in the controlled area. All other steps take place in a non-controlled area.

<span id="page-32-6"></span>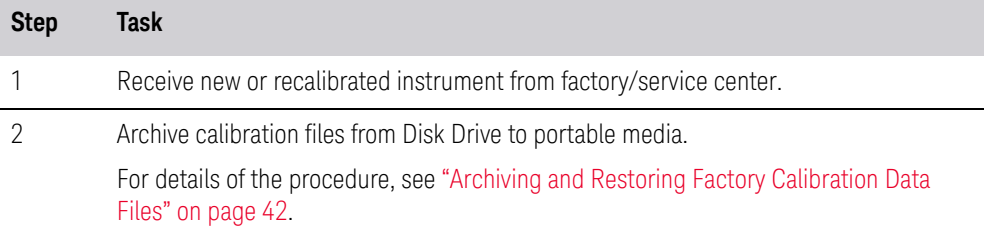

<span id="page-33-3"></span>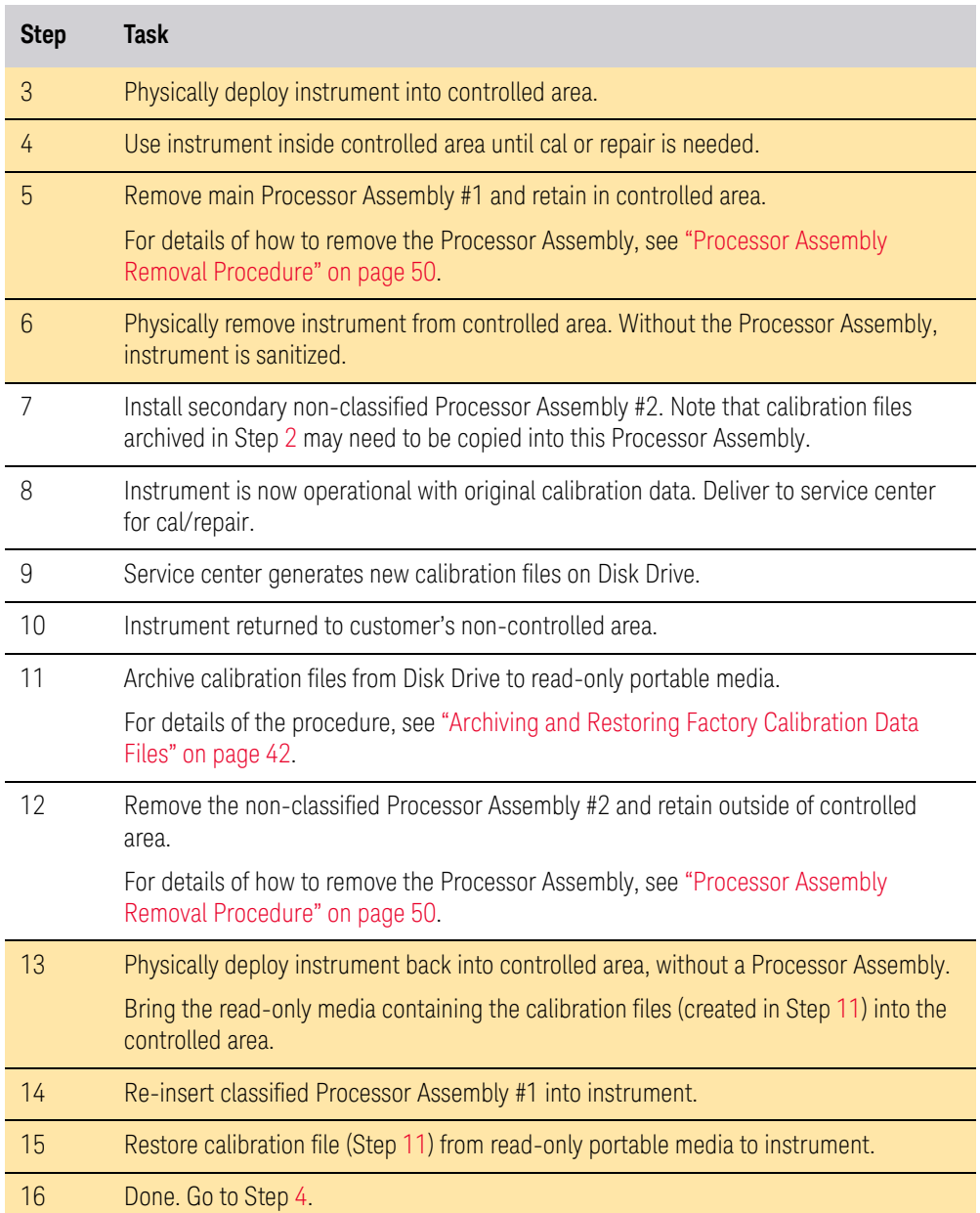

# <span id="page-33-2"></span><span id="page-33-0"></span>Replacement of Disk Drive (Instruments without PC6S/PC7S)

This procedure applies to [Removable Disk](#page-7-7) instruments.

<span id="page-33-1"></span>**IMPORTANT** Ensure that the Instrument Software Revision on the secondary non-classified disk drive matches that of the classified drive in the controlled area.

If the non–classified drive receives a software upgrade, or if the non-classified drive is replaced with a drive that contains a newer revision of software than that of the classified drive, the classified drive will require a software upgrade (inside the controlled area) to match the non-classified drive.

#### <span id="page-34-0"></span>Items Required

To perform these tasks in a controlled area, you will need:

- 1x Instrument
- 2x Disk Drives for the instrument

One drive (Disk Drive #1) stays permanently within the controlled area, and the other (Disk Drive #2) stays permanently outside it

— 1x One-time writable media, plus 1x compatible writing device for the non-controlled area **and** 1x reading device for the controlled area. See ["Selection of USB Memory Device" on page 42](#page-41-4) for details.

#### <span id="page-34-1"></span>Procedure

Steps below that appear on a yellow background take place in the controlled area. All other steps take place in a non-controlled area.

 **NOTE** The first twelve steps listed below are performed in order to prepare a spare drive (Disk Drive #2) that has the same software revision and calibration files, and has been used in the same CPU assembly, as the original disk drive (Disk Drive #1).

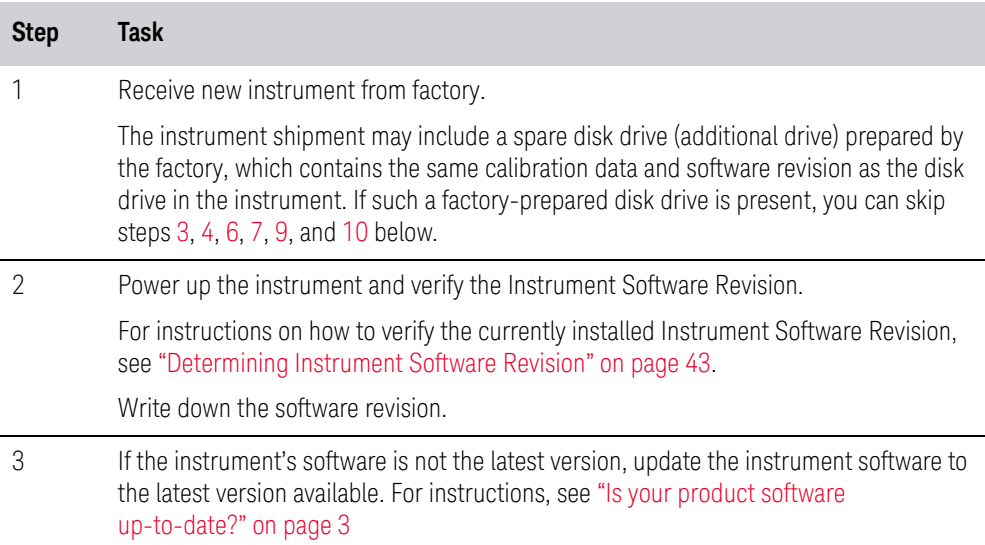

<span id="page-34-2"></span>Write down the software revision.

<span id="page-35-4"></span><span id="page-35-3"></span><span id="page-35-2"></span><span id="page-35-1"></span><span id="page-35-0"></span>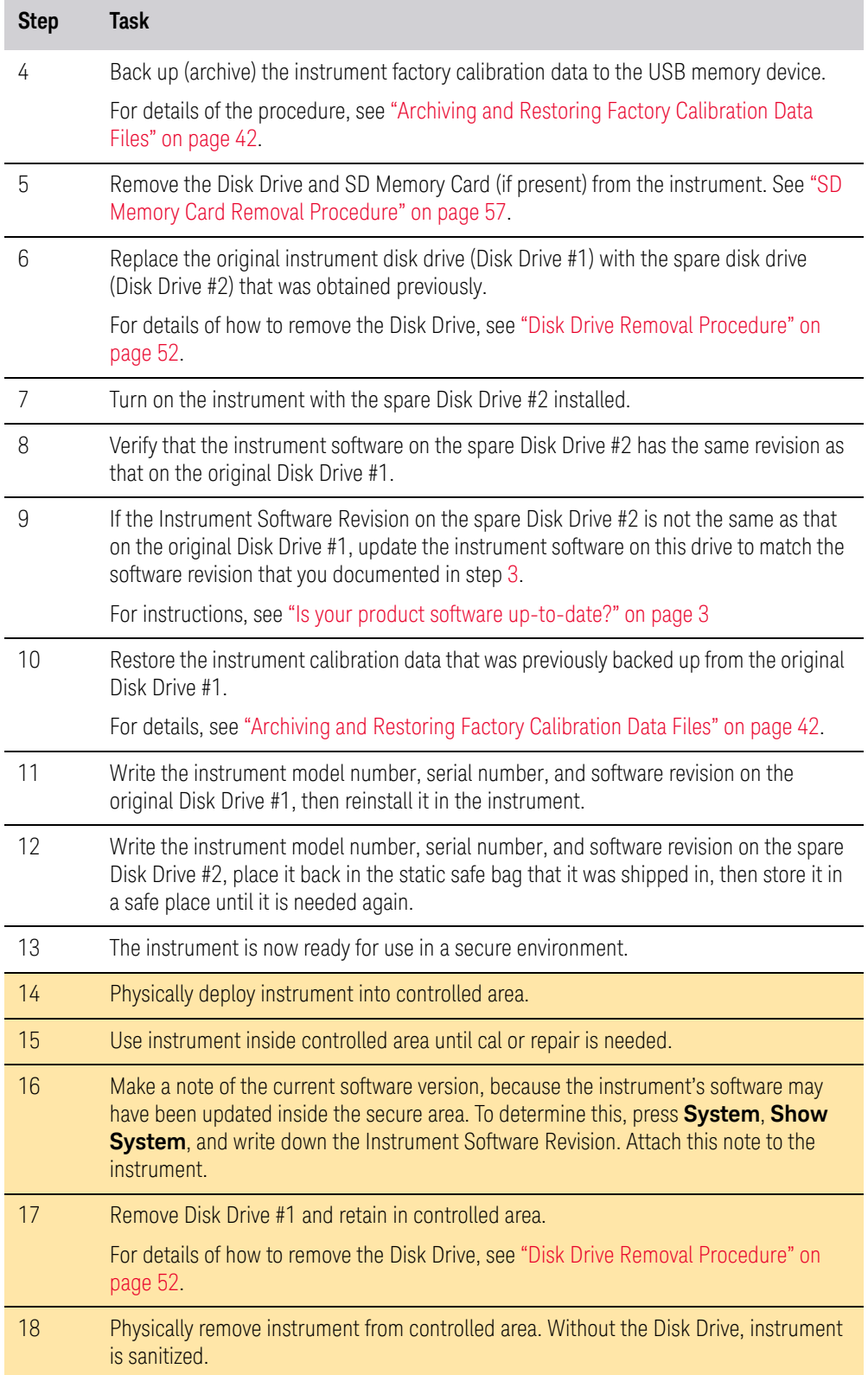
<span id="page-36-2"></span><span id="page-36-0"></span>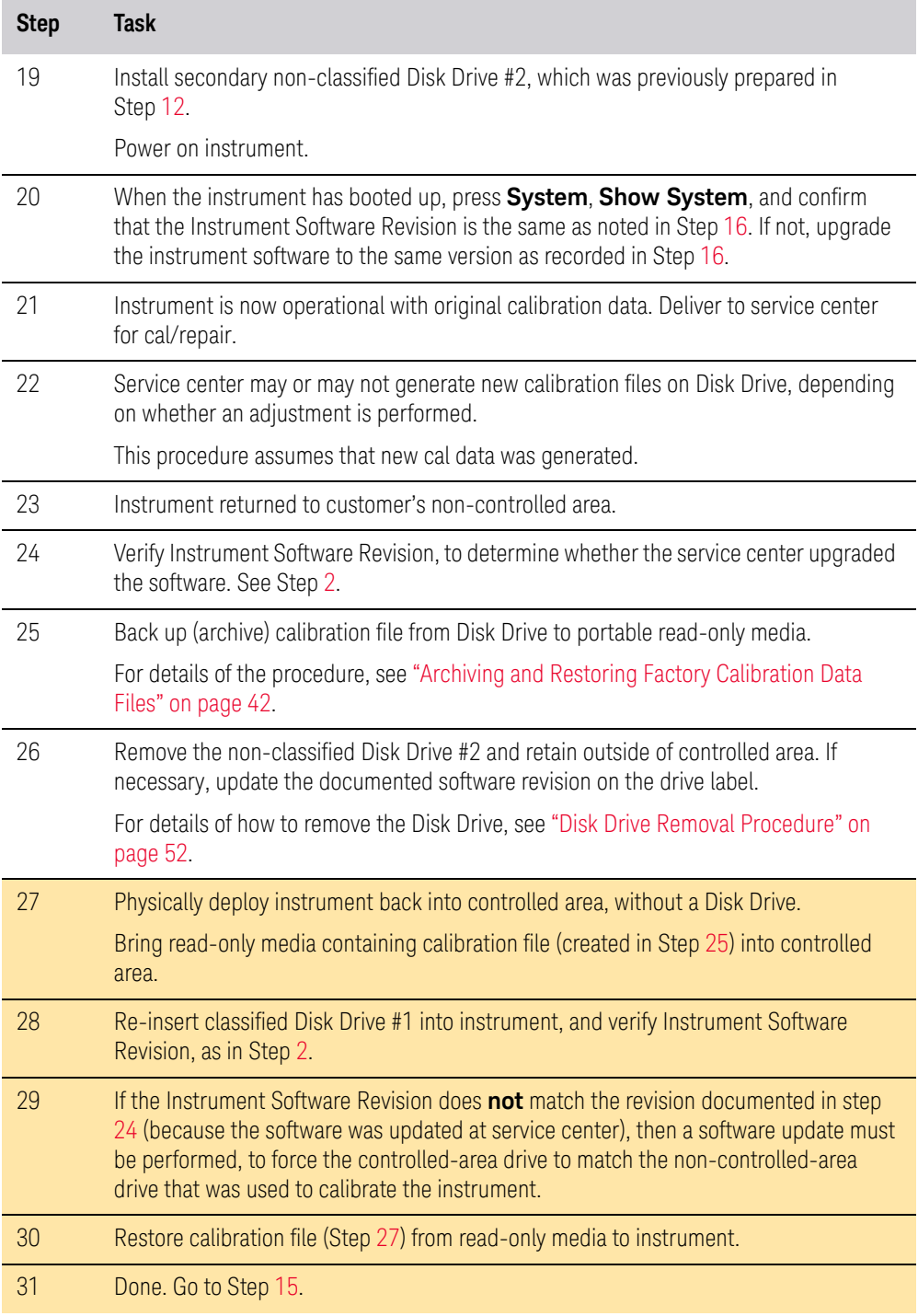

<span id="page-36-1"></span>Replacement of Disk Drive (Instruments with PC6S/PC7S)

**IMPORTANT** Ensure that the Instrument Software Revision on the secondary non-classified disk drive matches that of the classified drive in the controlled area.

If the non–classified drive receives a software upgrade, or if the non-classified drive is replaced with a drive that contains a newer revision of software than that of the classified drive, the classified drive will require a software upgrade (inside the controlled area) to match the non-classified drive.

#### Items Required

To perform these tasks in a controlled area, you will need:

- 1x Instrument
- 2x Disk Drives for the instrument.

One drive (Disk Drive #1) stays permanently within the controlled area, and the other (Disk Drive #2) stays permanently outside it

#### Procedure

Steps below that appear on a yellow background take place in the controlled area. All other steps take place in a non-controlled area.

 **NOTE** The first twelve steps listed below are performed in order to prepare a spare drive (Disk Drive #2) that has the same software revision and calibration files, and has been used in the same CPU assembly, as the original disk drive (Disk Drive #1).

<span id="page-37-1"></span><span id="page-37-0"></span>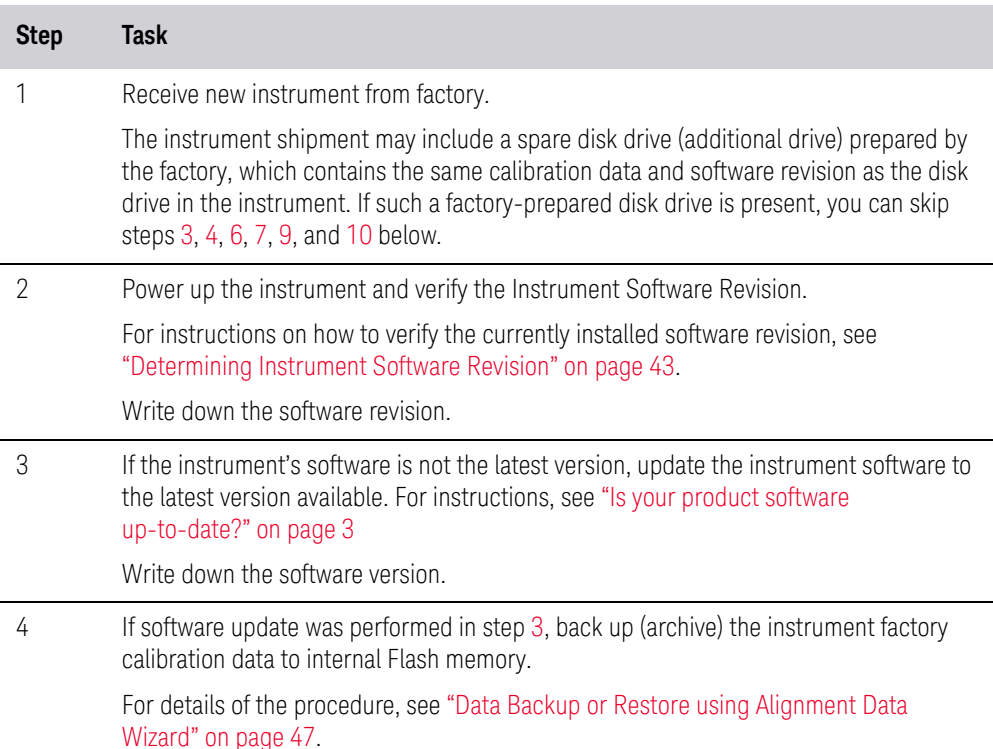

<span id="page-38-5"></span><span id="page-38-4"></span><span id="page-38-3"></span><span id="page-38-2"></span><span id="page-38-1"></span><span id="page-38-0"></span>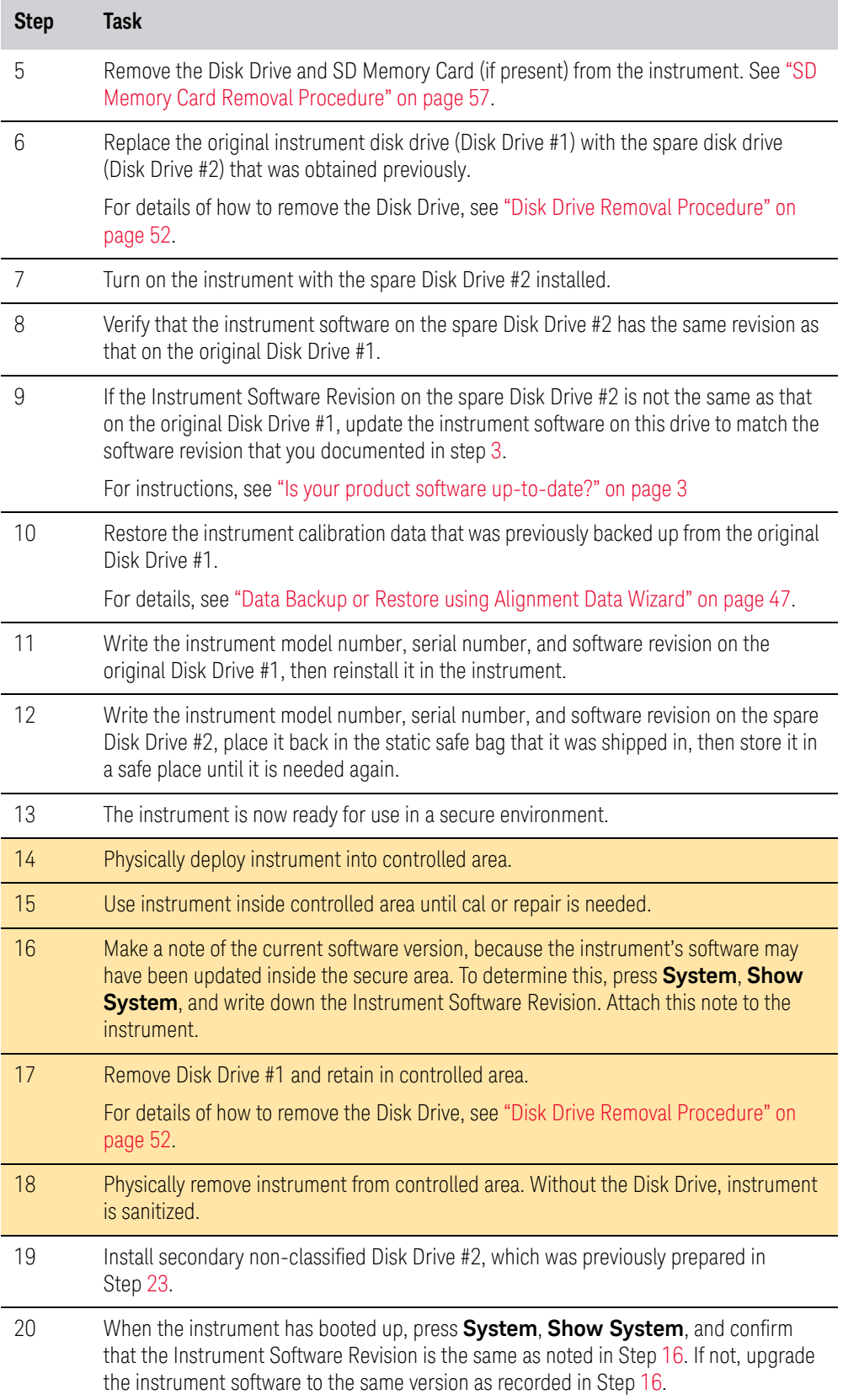

<span id="page-39-1"></span><span id="page-39-0"></span>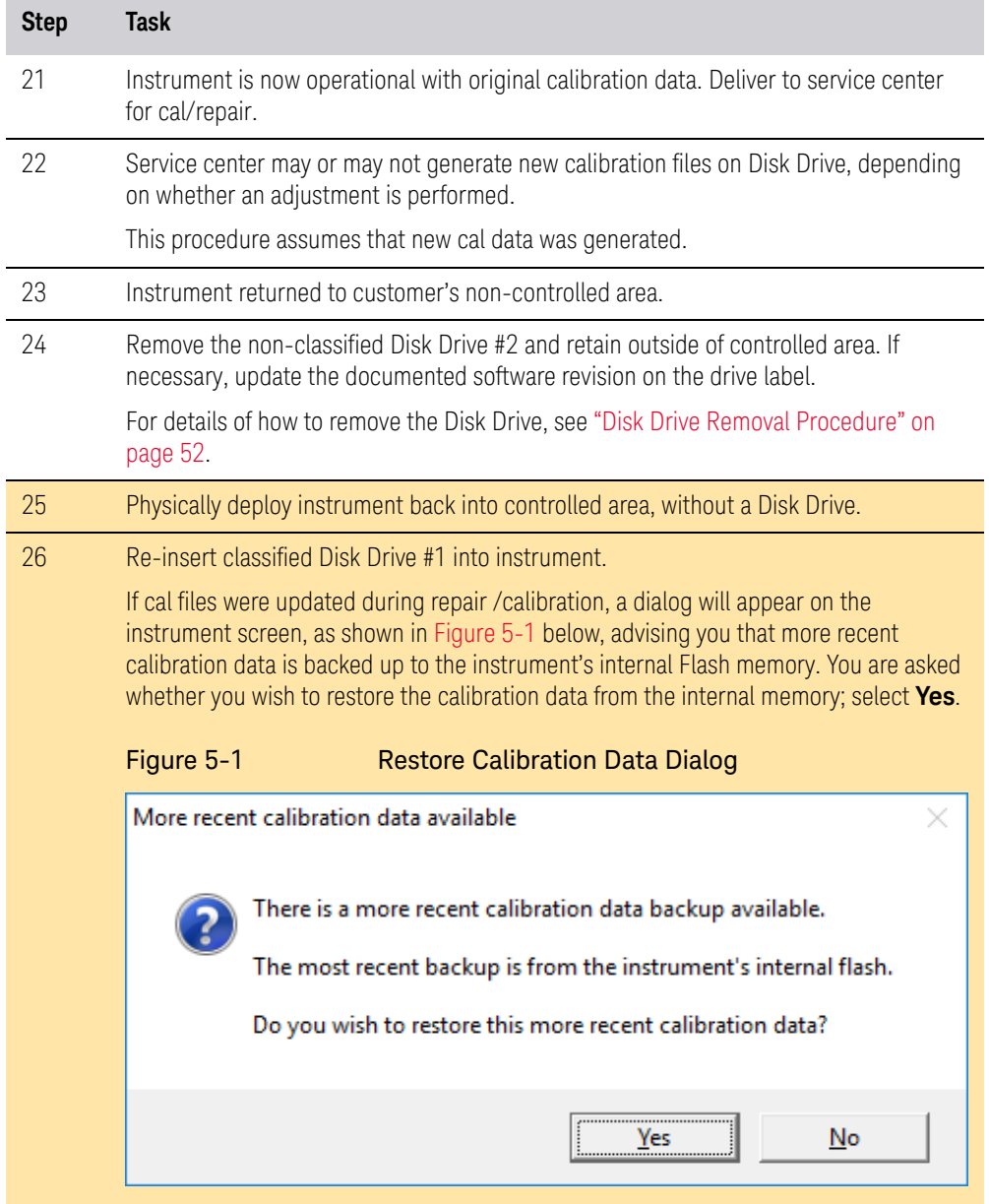

<span id="page-40-0"></span>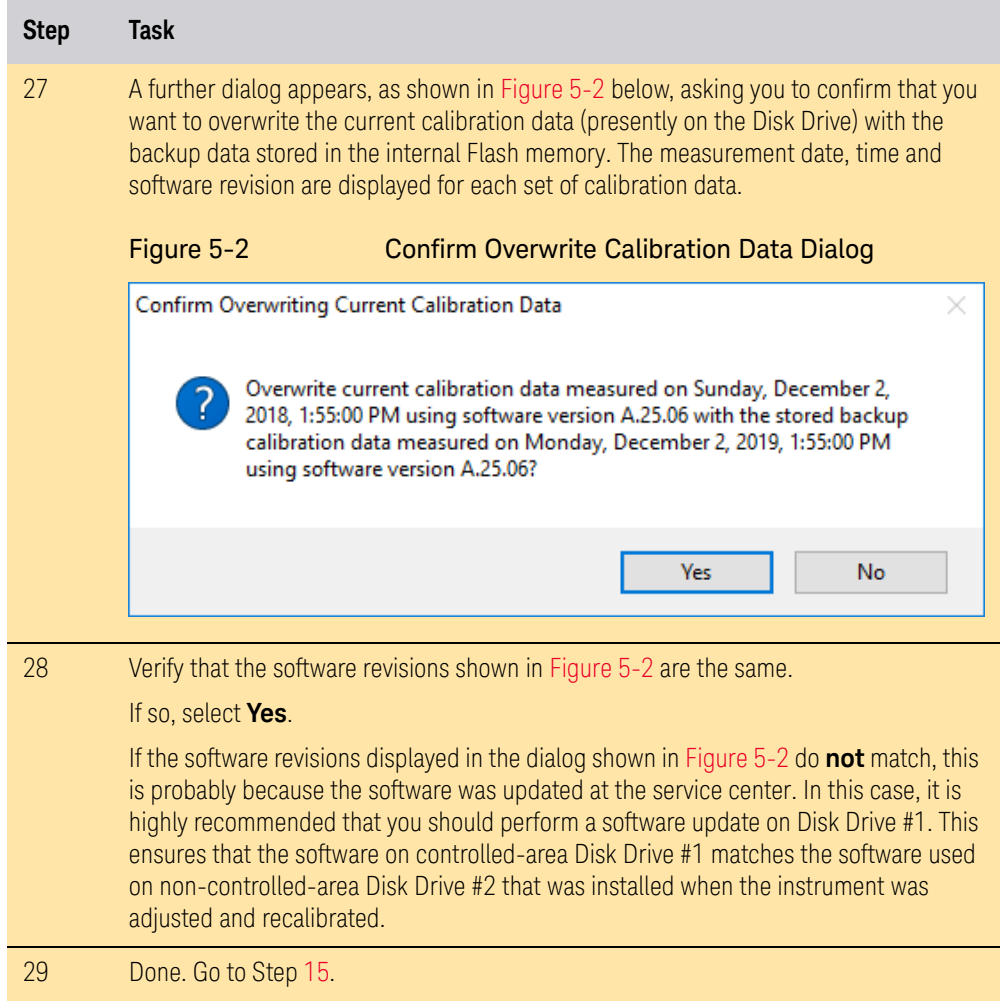

# <span id="page-41-0"></span>Archiving and Restoring Factory Calibration Data Files

This section describes how to archive ("back up") the instrument's factory calibration data to an external memory device, or restore the calibration data from an external **USB Memory Device**. The appropriate device type depends on your instrument's environment; for details, see ["Selection of USB Memory](#page-41-1)  [Device" on page 42](#page-41-1) below.

The backup and restore procedures differ according to the Instrument Software Revision. This section describes the three possible pairs of procedures.

- To determine the instrument software revision, follow the procedure ["Determining Instrument Software Revision" on page 43](#page-42-0) below.
- To determine which backup or restore procedures should be used, according to the instrument software revision, see [Table 5-5 on page 44](#page-43-0).

## <span id="page-41-1"></span>Selection of USB Memory Device

The appropriate choice of USB Memory Device depends on the circumstances. In cases where the calibration data will **not** need to be brought into a controlled area, a USB Flash drive is generally a good choice.

In cases where the calibration data must be moved into a controlled area, USB Flash devices are not permitted. In these cases, a good choice is to back up the calibration data to write-once optical media such as a CD-R, DVD±R or BD-R disc.

The optical disc can be written using an external writer device outside the controlled area, and then read using a further external reader device situated in the controlled area.

#### Tools Required

To perform backup or restore operations, you need:

- a mouse with a USB interface
- an alphanumeric keyboard with a USB interface
- a portable USB Memory Device. For details, see ["Selection of USB Memory](#page-41-1)  [Device" on page 42](#page-41-1).

Memory Sanitization and Removal Procedures Archiving and Restoring Factory Calibration Data Files

## <span id="page-42-0"></span>Determining Instrument Software Revision

- **1.** On the instrument front panel, press **System** > **Show** > **System**.
- **2.** The Show System display appears, as shown in [Figure 5-3](#page-42-1) below. Look for the Software Revision number specified in the Instrument S/W Revision entry.

<span id="page-42-1"></span>**Figure 5-3** Show System Display

|                                      | Agilent Spectrum Analyzer - Swept SA |              |  |                                  |  |    |   |
|--------------------------------------|--------------------------------------|--------------|--|----------------------------------|--|----|---|
|                                      | LXI                                  | $50\ \Omega$ |  |                                  |  | AC | S |
| Software<br><b>Revision</b><br>Entry | Agilent Technologies                 |              |  |                                  |  |    |   |
|                                      | <b>MXA</b>                           |              |  | Signal Analyzer                  |  |    |   |
|                                      | Product Number                       |              |  | N9020A                           |  |    |   |
|                                      | Serial Number                        |              |  | US01020035                       |  |    |   |
|                                      | Instrument SAV Revision              |              |  | A.03.01                          |  |    |   |
|                                      | Computer Name                        |              |  | A-N9020A-20035                   |  |    |   |
|                                      | IP Address                           |              |  | 127.0.0.1                        |  |    |   |
|                                      | Host ID                              |              |  | N9020A,US01020035                |  |    |   |
|                                      | mDNS Enabled                         |              |  | Yes                              |  |    |   |
|                                      | mDNS Host Name                       |              |  | A-N9020A-20035                   |  |    |   |
|                                      | mDNS Service Name                    |              |  | Agilent N9020A Signal Analyzer - |  |    |   |
|                                      |                                      |              |  |                                  |  |    |   |
|                                      | Option                               |              |  | Name / Description               |  |    |   |

**3.** To dismiss the Show System display, press any other front-panel or menu key.

When you have obtained the Instrument Software Revision number, refer to [Table 5-5 on page 44](#page-43-0) below for the appropriate backup or restore procedure.

<span id="page-43-0"></span>Table 5-5 Backup & Restore Procedures for all Instrument Software Revisions

| <b>Instrument Software</b><br><b>Revision</b> | <b>Backup Procedure</b>                                                 | <b>Restore Procedure</b>                                                |
|-----------------------------------------------|-------------------------------------------------------------------------|-------------------------------------------------------------------------|
| A.01.55 or lower                              | See "Data Backup using XML File" on<br>page 44                          | See "Data Restore using XML File" on page 44.                           |
| Greater than A.01.55;<br>lower than A.02.00   | See "Data Backup using Utility Program"<br>on page 45.                  | See "Data Restore using Utility Program" on<br>page 46                  |
| A.02.00 or greater                            | See "Data Backup or Restore using<br>Alignment Data Wizard" on page 47. | See "Data Backup or Restore using Alignment"<br>Data Wizard" on page 47 |

## Software Revision A.01.55 or Lower

If the instrument software revision is A.01.55 or lower, the calibration data is stored in an XML database file.

## <span id="page-43-1"></span>Data Backup using XML File

Follow the steps below:

- **1.** Close the instrument application software by pressing **File** > **Exit** > **Enter**.
- **2.** Plug the mouse's USB cable into one of the instrument's USB ports.
- **3.** Plug the USB Memory Device into another of the instrument's USB ports. For details of appropriate devices, see ["Selection of USB Memory Device" on page 42](#page-41-1).
- **4.** Using the mouse, double-click on the Windows Explorer icon on the desktop and navigate to the following folder:

E:\AlignDataStorage

**5.** Copy the following file onto the USB Memory Device:

CurrentDataSet.xml

#### <span id="page-43-2"></span>Data Restore using XML File

The data can be restored from a USB Memory Device containing the XML database file, by using the following process.

- **1.** Close the instrument application software by pressing **File** > **Exit** > **Enter**.
- **2.** Plug the mouse's USB cable into one of the instrument's USB ports.
- **3.** Plug the USB Memory Device into another of the instrument's USB ports. For details of appropriate devices, see ["Selection of USB Memory Device" on page 42](#page-41-1).
- **4.** Using the mouse, double-click on the Windows Explorer icon on the desktop and navigate to a folder on the USB Memory Device containing a previously-saved calibration data file named:

Memory Sanitization and Removal Procedures Archiving and Restoring Factory Calibration Data Files

#### CurrentDataSet.xml

- **5.** Select the calibration data file, then copy it to the Windows clipboard by selecting **Edit** > **Copy** from the Windows Explorer pull-down menu.
- **6.** Navigate to the folder below and paste the file by selecting **Edit** > **Paste** from the Windows Explorer pull-down menu:

E:\AlignDataStorage

- **7.** Verify that the file CurrentDataSet.xml was copied to the new location.
- **8.** Cycle the instrument power.

Software Revision Greater than A.01.55 and Lower than A.02.00

If the instrument software revision is greater than A.01.55, the calibration data is stored in an SQL database file.

For software revisions greater than A.01.55, but lower than A.02.00, the SQL file is written and read by a utility program called BackupAndRestore.exe.

#### <span id="page-44-0"></span>Data Backup using Utility Program

Follow the steps below:

- **1.** Close the instrument application software by pressing **File** > **Exit** > **Enter**.
- **2.** Plug the mouse's USB cable into one of the instrument's USB ports.
- **3.** Plug the USB Memory Device into another of the instrument's USB ports. For details of appropriate devices, see ["Selection of USB Memory Device" on page 42](#page-41-1).
- **4.** Plug the USB keyboard into another of the instrument's USB ports.
- **5.** Using the mouse double-click on the Windows Explorer icon on the desktop and navigate to the following folder:

C:\Program Files\Agilent\SignalAnalysis\Physics

**6.** Double-click on BackupAndRestore.exe.

The Calibration Data Backup And Restore dialog shown in [Figure 5-4](#page-44-1) appears.

#### <span id="page-44-1"></span>**Figure 5-4** Calibration Data Backup

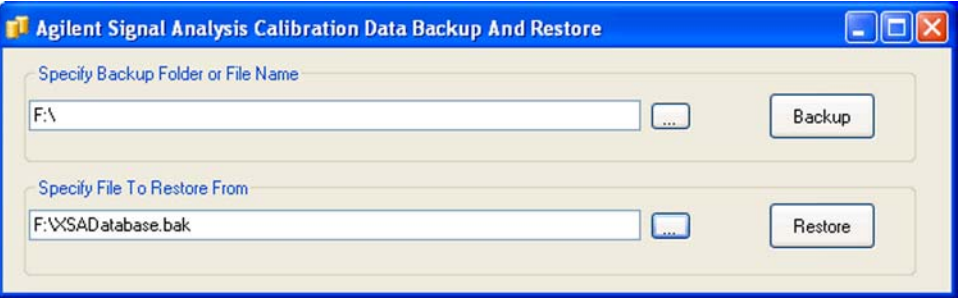

Memory Sanitization and Removal Procedures Archiving and Restoring Factory Calibration Data Files

- **7.** In the group box Specify Backup Folder or File Name use the mouse to press the "**...**" button to open the "Browse For Folder" dialog.
- **8.** In the Browse For Folder dialog, select or create the desired folder on the USB memory device, then press **OK**.
- **9.** Press **Backup**, then wait for the calibration database to be backed up.
- **10.**When the backup has completed, close the Calibration Data Backup And Restore dialog.

#### <span id="page-45-0"></span>Data Restore using Utility Program

Follow the steps below:

- **1.** Close the instrument application software by pressing **File** > **Exit** > **Enter**.
- **2.** Plug the mouse's USB cable into one of the instrument's USB ports.
- **3.** Plug the USB Memory Device into another of the instrument's USB ports. For details of appropriate devices, see ["Selection of USB Memory Device" on page 42](#page-41-1).
- **4.** Using the mouse, double-click on the Windows Explorer icon on the desktop and navigate to the following folder:

C:\Program Files\Agilent\SignalAnalysis\Physics

**5.** Double-click on BackupAndRestore.exe: the Calibration Data Backup And Restore dialog shown in [Figure 5-4](#page-44-1) appears.

#### **Figure 5-5** Calibration Data Backup

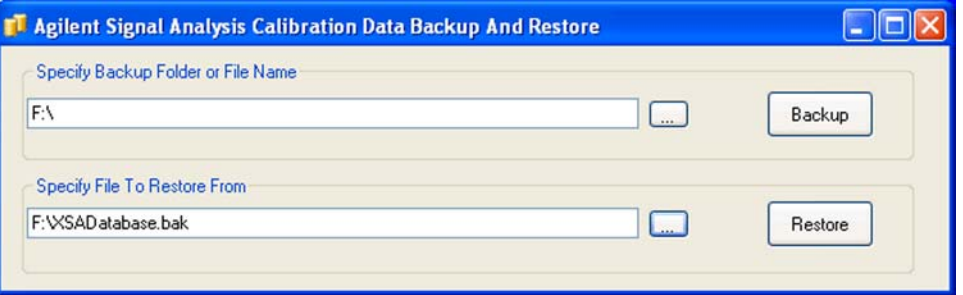

- **6.** In the group box Specify File To Restore From use the mouse to press the "**...**" button to open the Browse For File dialog.
- **7.** In the Browse For File dialog, select the desired file on the USB memory device, then press **OK**.
- **8.** Press **Restore**, then wait for the calibration database to be restored.
- **9.** When the restore has completed, close the Calibration Data Backup And Restore dialog.

Software Revision A.02.00 or Greater

For software revisions A.02.00 or greater, the calibration data file is read and written by the Alignment Data Wizard.

## <span id="page-46-0"></span>Data Backup or Restore using Alignment Data Wizard

The Alignment Data Wizard is launched directly from the instrument application software interface, so you do **not** need to exit the application software before proceeding.

Follow the steps below to start the wizard:

- **1.** Plug the mouse's USB cable into one of the instrument's USB ports.
- **2.** Plug the USB Memory Device into another of the instrument's USB ports. For details of appropriate devices, see ["Selection of USB Memory Device" on page 42](#page-41-1).
- **3.** Plug the USB keyboard into another of the instrument's USB ports.
- **4.** Press **System** > **Alignments** > **Backup or Restore Align Data...**
- **5.** If you are prompted to enter the Administrator password, enter either Keysight4u!, or agilent4u, depending on your instrument's software version.
- **6.** When prompted, press **OK** to close the analyzer program.
- **7.** The Alignment Data Wizard dialog appears. Its content depends on the instrument's processor type.

If the instrument does **not** have a PC6S or PC7S Processor Assembly, then the dialog is as shown in [Figure 5-6](#page-47-0) below:

Memory Sanitization and Removal Procedures Archiving and Restoring Factory Calibration Data Files

<span id="page-47-0"></span>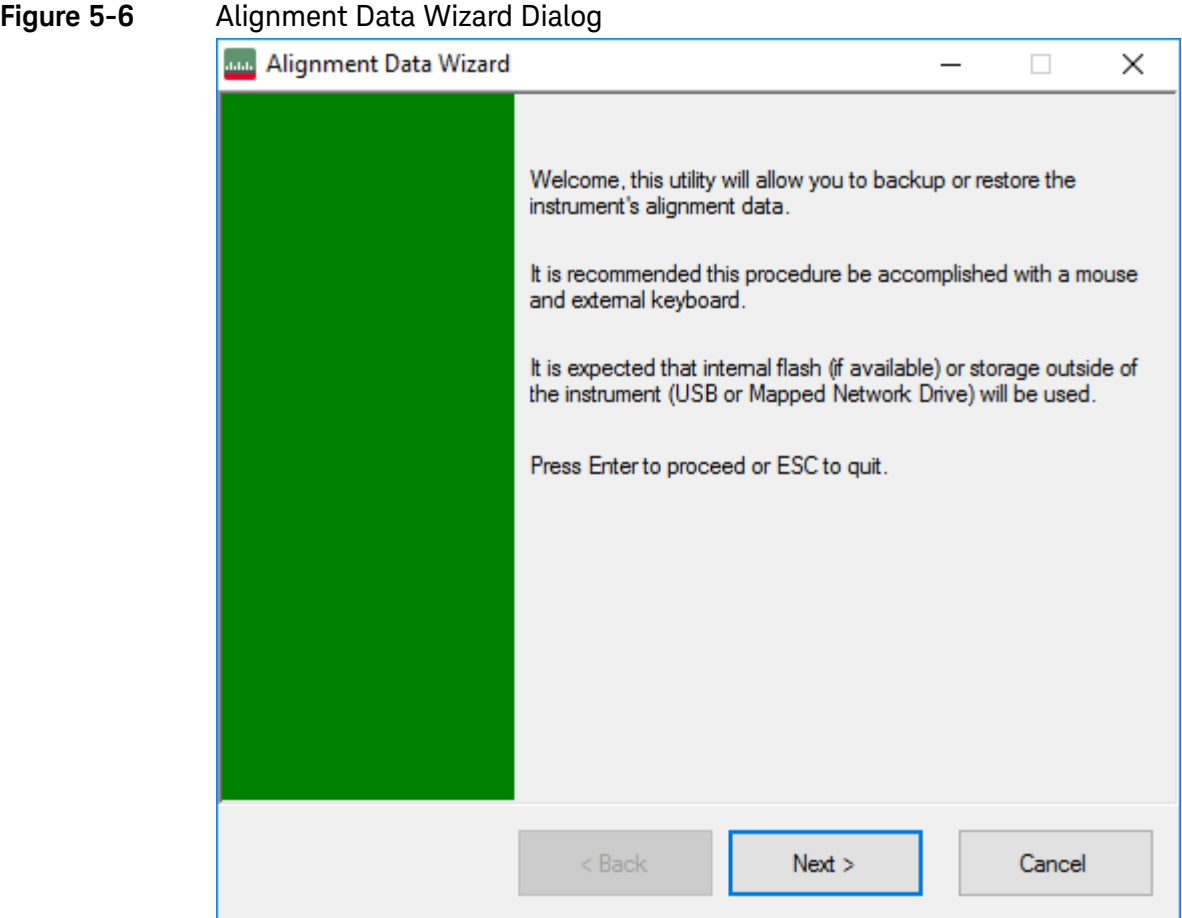

If the instrument has a PC6S or PC7S Processor Assembly, then the Alignment Data Wizard dialog contains the selections shown in [Figure 5-7](#page-48-0) below.

Memory Sanitization and Removal Procedures Archiving and Restoring Factory Calibration Data Files

<span id="page-48-0"></span>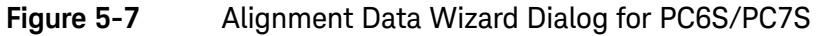

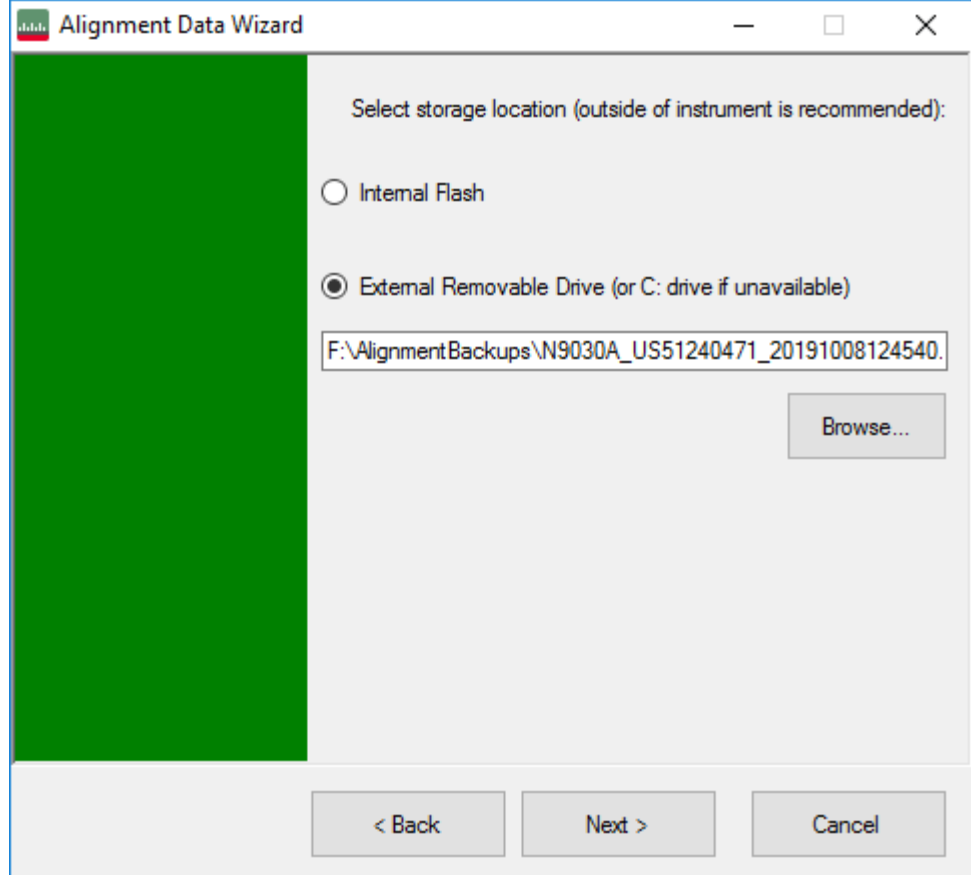

In this case, the storage location options are as follows:

- **Internal Flash** is the Calibration Backup memory in the A4 Processor assembly. See item 4 of [Table 4-3](#page-25-0).
- **External Removable Drive**. If the instrument has PC6(S) or PC7(S), then the default storage location for this option is the SD memory card in the A4 Processor assembly. See item 1 of [Table 4-3](#page-25-0).

To determine your instrument's Processor Assembly type, see ["Determining Installed](#page-12-0)  [Options" on page 13.](#page-12-0)

**8.** Follow the wizard's on-screen instructions to back up the calibration data to the external USB Memory Device or Internal Flash memory, **or** to restore the data from the memory.

# 6 Processor Assembly Removal Procedure

<span id="page-49-1"></span>To remove the processor board assembly, follow the procedure below, while referring to [Figure 6-1](#page-49-0), which shows the rear panel of instruments with [Fixed](#page-7-0)  [Disk](#page-7-0) processor assemblies.

The procedure for instruments with [Removable Disk](#page-7-1) processor assemblies is identical, although the appearance of the rear panel differs from that shown in [Figure 6-1.](#page-49-0) (For comparative illustrations of the rear panel types, see ["Rear](#page-11-0)  [Panel Configurations" on page 12](#page-11-0).)

#### **CAUTION** Before removing the Processor Assembly, ensure that the instrument's power is turned off.

#### <span id="page-49-0"></span>Figure 6-1 Processor Assembly Removal Procedure

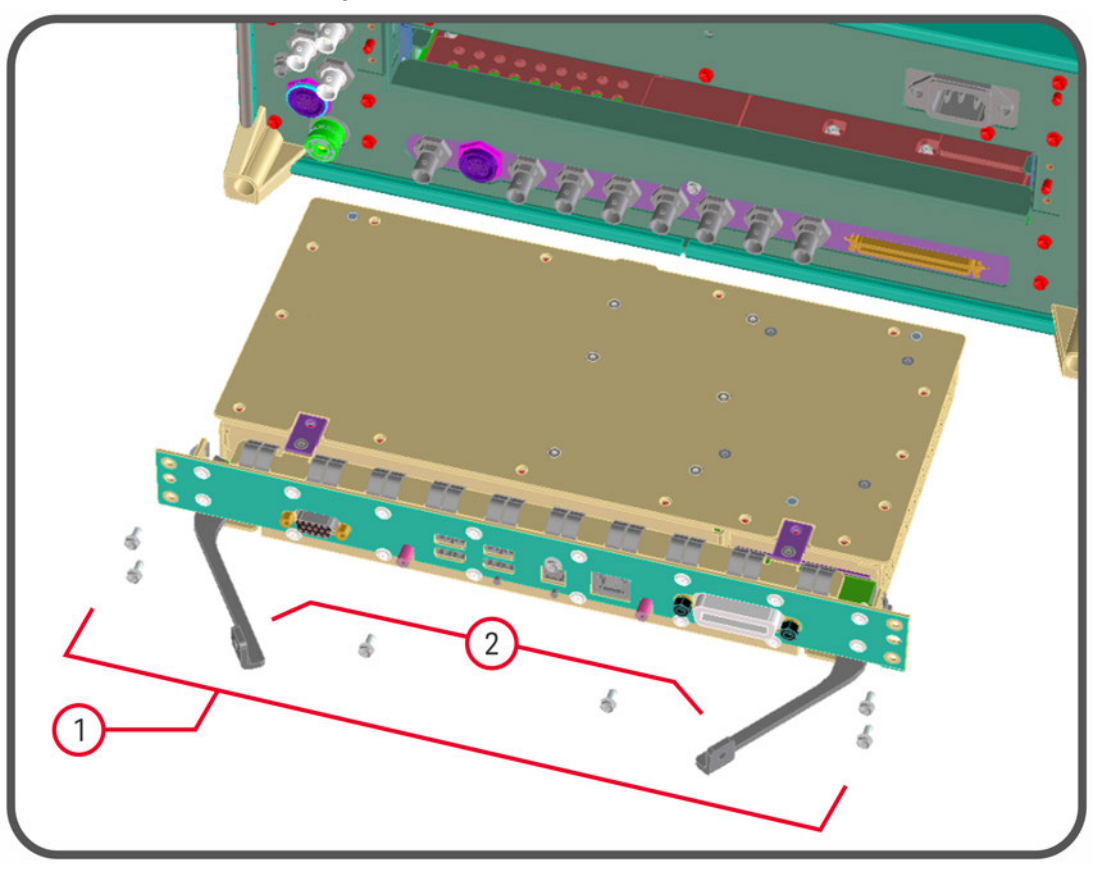

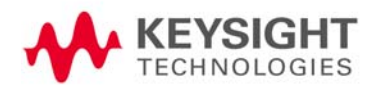

- **1.** Locate and remove the Processor Assembly from the instrument, by removing the 6 rear panel screws (part number 0515-0372, M3 x 0.5, 8 mm long).
- **2.** The assembly can be removed from the chassis by pulling it straight out. Use the two ejector arms to remove the Assembly from the instrument

# 7 Disk Drive Removal Procedure

<span id="page-51-0"></span>This chapter describes the procedures for physical removal of the disk drive from:

- **a.** [Instruments with Non-Removable Drives](#page-52-0) (generally, older MXA, EXA and CXA instruments),
- **b.** [Instruments with Removable Drives](#page-54-0) (generally, all PXA instruments, and newer MXA, EXA and CXA instruments).

For detailed information about the drive types installed in each instrument type, see the section ["X-Series Processor and Disk Drive Configurations" on](#page-7-2)  [page 8](#page-7-2), in the Chapter [Products Covered by this Document.](#page-6-0)

**TIP** Application License keys are stored in EEPROM on the A7 Midplane Assembly (as described in Item 3 of [Table 4-1 on page 19\)](#page-18-0). Therefore, when replacing the Disk Drive, you do **not** need to back up and restore the license keys.

> When installing a replacement Disk Drive, ensure that the instrument software revision on the replacement drive matches that of the original drive.

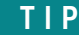

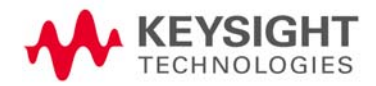

# <span id="page-52-0"></span>Instruments with Non-Removable Drives

To remove the disk drive, follow the procedure below, while referring to [Figure](#page-52-1)  [7-1.](#page-52-1) The numbered items in the figure correspond to the step numbers in the procedure.

Before commencing this procedure, remove the complete Processor Assembly from the instrument, following the procedure described in the chapter [Processor Assembly Removal Procedure](#page-49-1).

<span id="page-52-1"></span>Figure 7-1 Disk Drive Removal Procedure

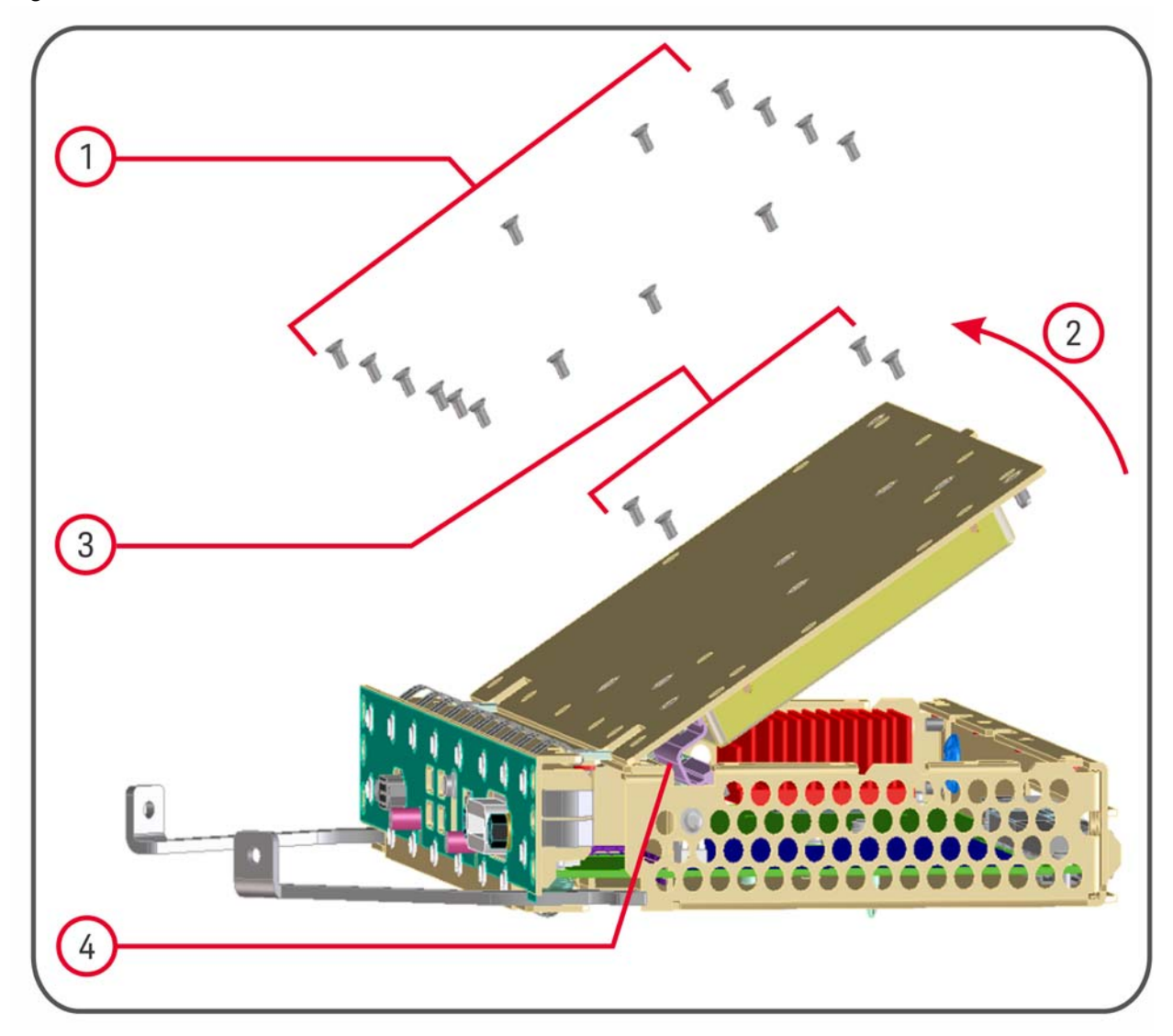

- **1.** Remove 15 screws from the top lid of the Processor Assembly.
- **2.** Tilt the lid up.
- **3.** While holding the disk drive to prevent it from falling, remove the 4 drive retaining screws.

Disk Drive Removal Procedure Instruments with Non-Removable Drives

**4.** Disconnect the drive cable from the disk drive.

Disk Drive Removal Procedure Instruments with Removable Drives

# <span id="page-54-0"></span>Instruments with Removable Drives

To remove the disk drive, follow the procedure below. You do **not** need to remove the Processor Assembly from the instrument before removing the drive.

The numbered items in the figures below correspond to the step numbers in the procedure.

#### **CAUTION** Before removing the disk drive, ensure that the instrument's power is turned off.

**1.** Locate the Processor and Disk Drive Assembly on the instrument's rear panel, as shown in [Figure 2-2](#page-12-1) in the section ["Rear Panel Configurations" on page 12](#page-11-0). In [Figure](#page-54-1)  [7-2](#page-54-1) below, the processor assembly is shown removed from the rear panel for clarity.

<span id="page-54-1"></span>**Figure 7-2** Processor Assembly with Removable Disk Drive

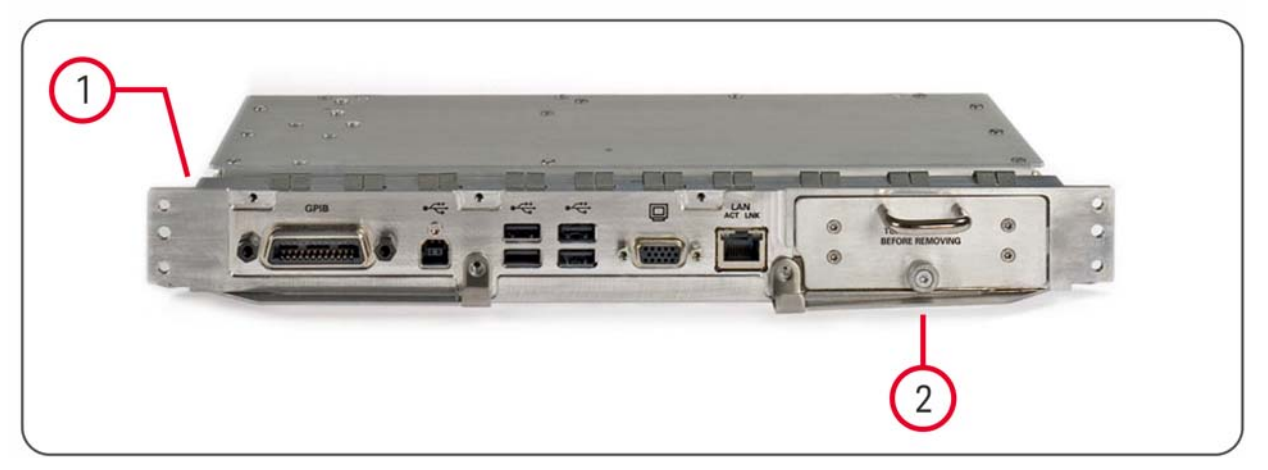

- **2.** Locate the removable drive, and its retaining thumbscrew, as shown in [Figure 7-2](#page-54-1).
- **3.** Turn the thumbscrew to release the drive from the panel, as shown in [Figure 7-3](#page-55-0) below. If the thumbscrew is too tight to turn by hand, use a TORX T10 screwdriver to loosen it.

Disk Drive Removal Procedure Instruments with Removable Drives

<span id="page-55-0"></span>**Figure 7-3** Removable Disk Drive Unit partially extracted (shows SD Memory Card for PC6/PC7 Assemblies only)

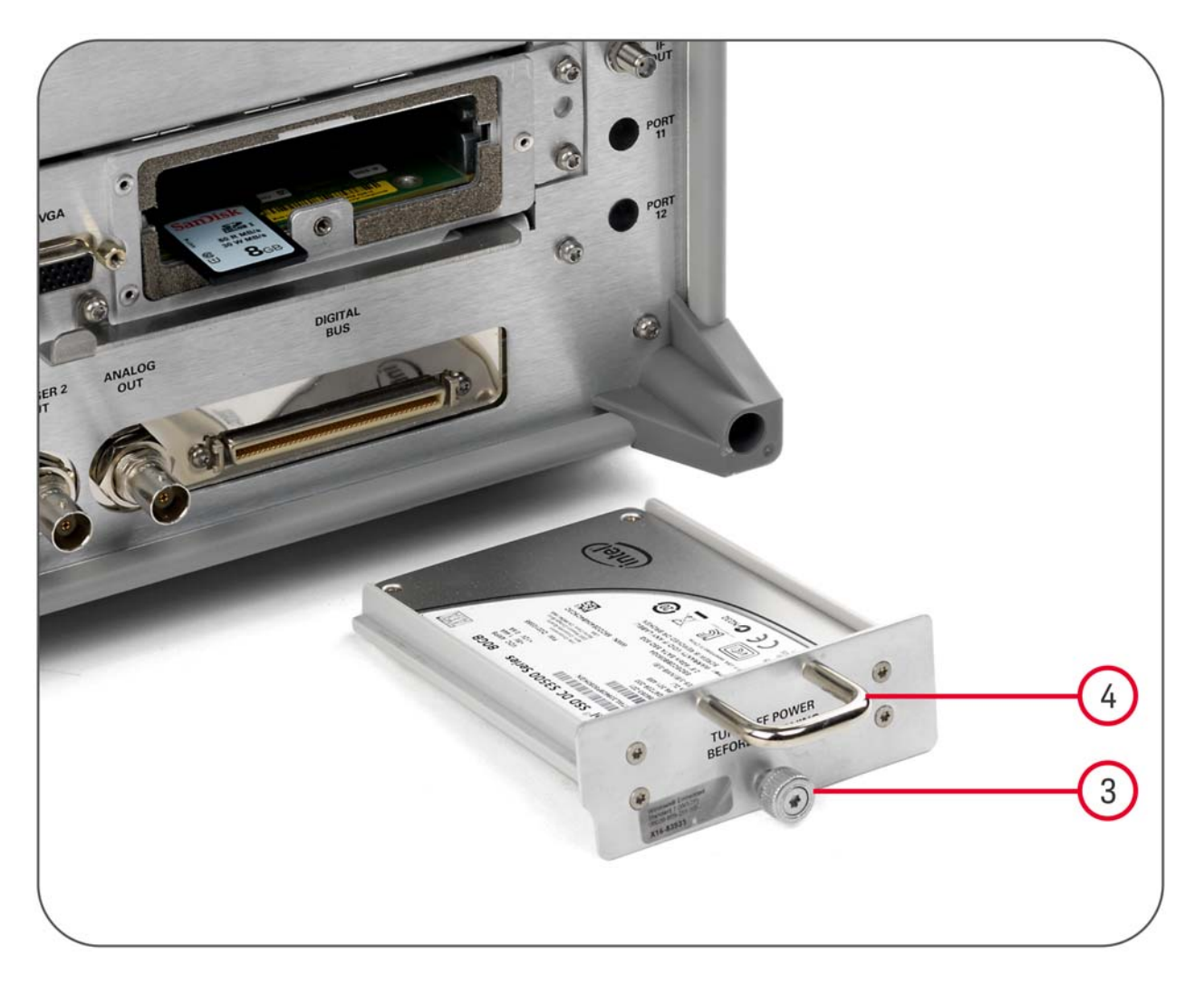

**4.** Pull the U-shaped handle attached to the drive unit, to remove the drive from the Processor Assembly, as shown in [Figure 7-3.](#page-55-0)

# 8 SD Memory Card Removal Procedure

<span id="page-56-0"></span>The SD Memory Card is present only in instruments with the PC6 and PC7 processor assemblies. See ["Determining Installed Options" on page 13](#page-12-0) for details.

When present, the SD Memory Card is located on the A4 Processor assembly. However, it can only be accessed after the instrument's disk drive is removed.

To remove the SD Memory Card:

**1.** Remove the disk drive by following the ["Disk Drive Removal Procedure" on page 52](#page-51-0).

Once the disk drive has been removed, the SD Memory Card is accessible.

**2.** Push in on the SD Memory Card and release. The Card springs back out, and can then be removed. [Figure 8-1 on page 58](#page-57-0) below shows the instrument rear panel, with the Disk Drive Assembly and SD Memory Card extracted from the instrument.

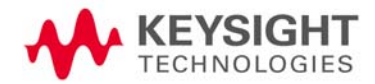

#### <span id="page-57-0"></span>**Figure 8-1** Instrument Rear Panel, showing Removable Disk Drive Assembly and SD Memory Card

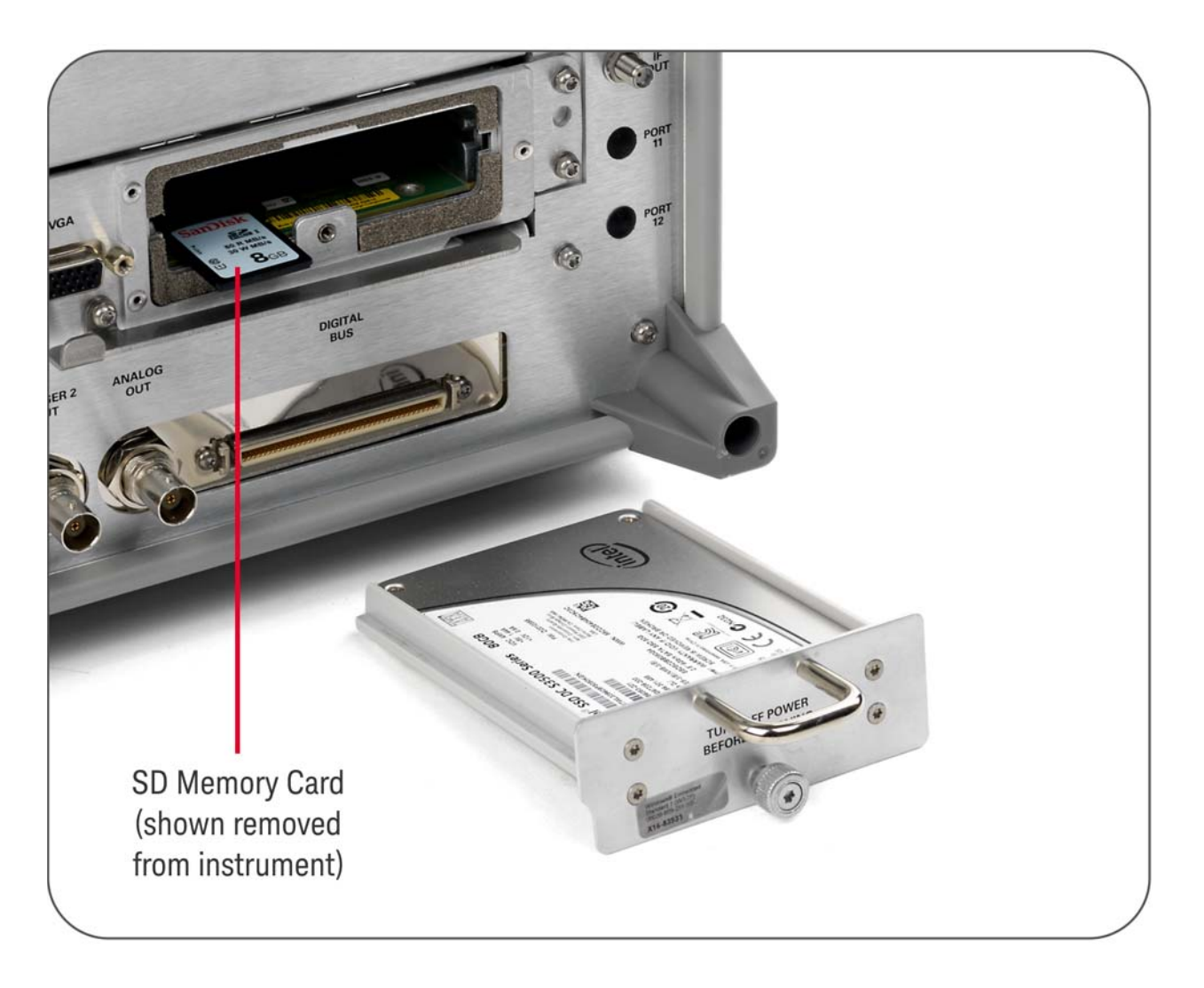

#### **3.** Reinstall the disk drive assembly.

Removing the SD Memory Card does not interfere with normal operation of the instrument operating system or the instrument application software.

# 9 User and Remote Interface Security Measures

This chapter discusses options that are available to you to control and configure remote access to the instrument, including:

- [SCPI/GPIB Control of Interfaces](#page-58-0)
- [Operating System Security Features](#page-58-1)
- [USB Interfaces.](#page-59-0) This topic includes information about how to set the instrument's USB ports to read-only.

#### **IMPORTANT** Users are responsible for providing security for the I/O ports for remote access, by controlling physical access to the I/O ports. The I/O ports must be controlled because they provide access to most user settings, user states, and the display memory.

## <span id="page-58-0"></span>SCPI/GPIB Control of Interfaces

The GPIB command LLO (local lockout) can be sent by the controller to disable operation of the instrument's front-panel keys and softkey menus.

However, sending the LLO command does **not** disable access to the instrument via its USB ports. For details of how to restrict the operation of the USB ports, see ["Configuring USB for Read-only" on page 64](#page-63-0) below.

# <span id="page-58-1"></span>Operating System Security Features

The instrument's Windows operating system includes a variety of features that you can invoke or modify to enhance system security. These include the following:

- The ability to create custom user accounts, and assign different security levels to each account by adding it to an existing group. The group types predefined by Windows are: Administrator, Power User, User, Backup Operator, and Guest, but you can also define new group types.
- To provide additional protection for instruments that have a network (or internet) connection, the standard Windows Firewall is enabled by default.

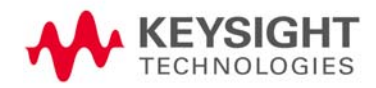

User and Remote Interface Security Measures USB Interfaces

— You can install standard third-party antivirus and spyware detection software designed for use with Windows. If your instrument has a network (or internet) connection, this may be advisable.

#### **CAUTION** Running any third-party program while making measurements may adversely affect the instrument's performance.

Details of all these features are provided in the "Windows Security" chapter of the [Keysight X-Series Signal Analyzer: Getting Started Guide.](#page-75-0)

<span id="page-59-2"></span>Determining the Instrument's Operating System

You can easily determine your instrument's operating system version as follows:

- **1.** Using the instrument front-panel, press **System > Control Panel...**
- **2.** The Windows Control Panel appears. From the menu at the top of the Control Panel window, select **Help > About Windows**
- **3.** The About Windows message box appears, displaying the installed version of Windows

## <span id="page-59-0"></span>USB Interfaces

The instrument's Microsoft Windows operating system can be configured to improve the security of the USB interfaces. This section includes the following topics:

- ["Disabling or Enabling AutoRun/AutoPlay" on page 60](#page-59-1)
- ["Configuring USB for Read-only" on page 64](#page-63-0)

## <span id="page-59-1"></span>Disabling or Enabling AutoRun/AutoPlay

**AutoRun**, and the associated **AutoPlay**, are Windows features that assist users in selecting appropriate actions when new media and devices are detected. The AutoRun feature is disabled in the instrument by default, for improved security, unless the Administrator account is running. (In Administrator mode, AutoRun is enabled, to aid with program installation.)

The procedure for disabling and enabling AutoPlay depends on your instrument's operating system (either [Windows 7](#page-60-0) or [Windows XP](#page-60-1)). To determine the operating system version of your instrument, see ["Determining](#page-59-2)  [the Instrument's Operating System" on page 60](#page-59-2).

User and Remote Interface Security Measures USB Interfaces

#### <span id="page-60-0"></span>Windows 7

If your instrument has the Windows 7 operating system, you can disable or enable AutoPlay via the Control Panel. Open the Control Panel and select **Hardware and Sound > AutoPlay**, then uncheck or check the "Use AutoPlay for all media and devices" checkbox.

If you want to understand details of how this AutoPlay setting affects the Windows Registry, see the [Windows XP](#page-60-1) discussion below.

#### <span id="page-60-1"></span>Windows XP

You can change the AutoRun configuration by editing the value of one of two Windows Registry keys. The Windows Registry is a database that stores critical configuration information for the instrument's operating system.

**CAUTION** Exercise extreme caution whenever you edit the Windows Registry. Entering an incorrect Registry value, or accidentally deleting Registry keys, may have serious consequences that can prevent the system from starting, or require that you reinstall Windows. The instructions in ["Disable & Enable Procedure"](#page-61-1)  [on page 62](#page-61-1) below assume that you are familiar with the use of the Windows Registry Editor to modify Registry settings.

#### Registry Key Definitions

AutoRun can be configured per-machine or per-user.

**NOTE** If the per-machine Registry key is present, its settings override those of the per-user Registry key.

The Registry key that controls the **per-machine** AutoRun settings is:

HKEY\_LOCAL\_MACHINE\Software\Microsoft\Windows\CurrentVersion\Polic ies\Explorer\NoDriveTypeAutoRun

The Registry key that controls the **per-user** AutoRun settings is:

HKEY CURRENT USER\SOFTWARE\Microsoft\Windows\CurrentVersion\polici es\Explorer\NoDriveTypeAutoRun

In the following discussions, we use the industry-standard abbreviation HKLM for the root key HKEY\_LOCAL\_MACHINE, and the industry-standard abbreviation HKCU for the root key HKEY\_CURRENT\_USER.

The DWORD value of either of these entries represents a set of single-bit flags. Each flag specifies the AutoRun setting for a specific drive type, as shown in [Figure 9-1.](#page-61-0) Setting a bit flag to 1 disables AutoRun for that drive type.

User and Remote Interface Security Measures USB Interfaces

### <span id="page-61-0"></span>Figure 9-1 AutoRun Flag Definitions for NoDriveTypeAutoRun Registry entry

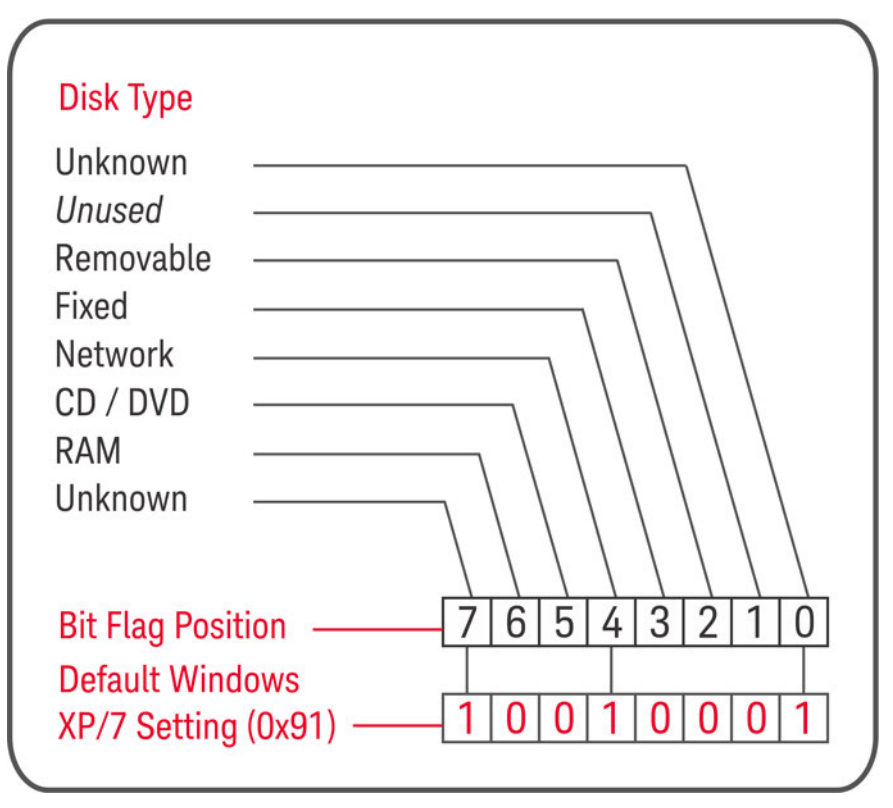

As shown in [Figure 9-1](#page-61-0) above, the default Windows XP (post-SP2) and Windows 7 value for this entry is  $0 \times 91$  (under the entry

HKCU\...\NoDriveTypeAutoRun). This setting disables AutoRun for Unknown and Network drives, but enables AutoRun for Removable, Fixed, CD/DVD or RAM drives.

You can disable AutoRun for all drive types by changing the value to 0xFF, as described in the following section.

#### <span id="page-61-1"></span>Disable & Enable Procedure

In view of the interaction between the per-machine and per-user Registry settings, as described above, it is recommended that, if both keys exist in your instrument's Registry, you should alter the settings of **both** Registry keys to the same value at the same time.

Use the following procedure to disable AutoRun for all drive types, or to revert all AutoRun settings to their Windows XP or Windows 7 default values. (Note that if your instrument has a Windows 7 operating system, there is a simpler way to do this via the Control Panel; see ["Windows 7" on page 61](#page-60-0) above.)

**1.** Open the Windows Registry editor, using one of the following methods depending on your instrument's operating system:

**a.** For Windows XP, select **Run...** from the Windows Start menu. Then, type regedit into the Windows Run dialog box, as shown in [Figure](#page-62-0)  [9-2](#page-62-0) below, and click **OK**.

#### <span id="page-62-0"></span>**Figure 9-2** Windows XP Run Dialog

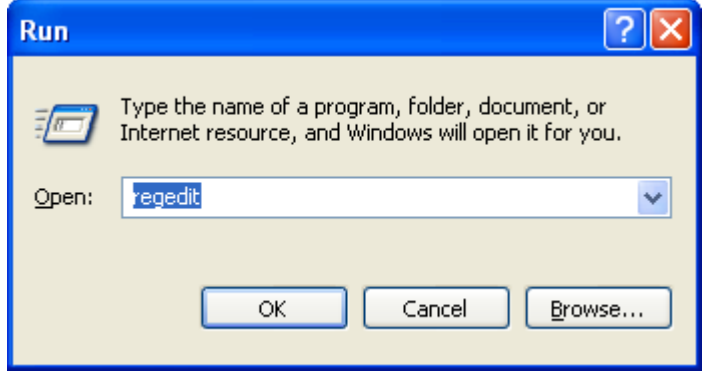

**b.** For Windows 7, click the Windows **Start** button at the bottom left of the screen, type regedit into the **Search programs and files** box, as shown in [Figure 9-3](#page-62-1) below, then press **Enter**.

#### <span id="page-62-1"></span>**Figure 9-3** Windows 7 Search edit box

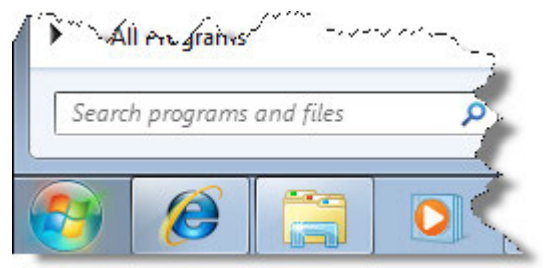

- **2.** The Registry Editor window appears. Using the tree view control on the left of the window, navigate to the per-machine (HKLM) key: HKLM\Software\Microsoft\Windows\CurrentVersion\Policies\Explore r.
- **3.** To **disable** AutoRun for all drive types, set the value of entry NoDriveTypeAutoRun to 0xff.

To **revert** AutoRun settings to the Windows default values, set the value of entry NoDriveTypeAutoRun to 0x91.

- **4.** Again using the tree view control on the left of the Registry Editor window, navigate to the per-user (HKCU) key: HKCU\SOFTWARE\Microsoft\Windows\CurrentVersion\policies\Explore r.
- **5.** To **disable** AutoRun for all drive types, set the value of entry NoDriveTypeAutoRun to 0xff.

To **revert** AutoRun settings to the Windows default values, set the value of entry NoDriveTypeAutoRun to 0x91.

- **6.** From the Registry Editor menu, select **File** > **Exit** to save the settings and exit the editor.
- **7.** Shut down and restart the instrument, to enable the new settings to take effect.

#### Microsoft AutoRun Patch

 **NOTE** The information in this section applies only to Windows XP. If your instrument has a Windows 7 operating system, you do not require this patch.

> There is a defect in Windows XP that compromises the ability to disable AutoRun. This defect has been fixed by a patch from Microsoft, as described in the [Microsoft Knowledge Base Article ID: 967715](#page-75-1).

This patch has been included in new instrument shipments from the factory since revision A.03.00.

After the patch has been applied, there will be a Registry entry at:

HKLM\Software\Microsoft\Windows\CurrentVersion\Policies\Explorer\H onorAutorunSetting with a default value of 1.

#### More Information

The following Wikipedia articles provide more information about AutoRun and AutoPlay:

<http://en.wikipedia.org/wiki/AutoRun>

<http://en.wikipedia.org/wiki/AutoPlay>

#### <span id="page-63-0"></span>Configuring USB for Read-only

As from instrument software revision A.04.00, a convenient mechanism is provided to set the instrument's USB interfaces to read-only, thus preventing transfer of files from the instrument onto USB devices.

You can change this setting only when you are logged on as the Administrator. For details of how to log on to the instrument as the Administrator, see the [Keysight X-Series Signal Analyzer: Getting Started Guide.](#page-75-0) To change the setting, do the following:

#### **1.** If you are **not** currently logged on to the instrument as the Administrator, you must log off.

If you are currently logged on to the instrument as the Administrator, and the Keysight XSA application is already running, go to Step 4.

The log-off procedure executes more quickly if you first exit the Keysight XSA application, but you can also log off without exiting the application.

**2.** To log off, use one of the following procedures, depending on your instrument's operating system:

**a.** For Windows XP, select **Log Off** from the Windows XP Start menu (as highlighted in [Figure 9-4](#page-64-0) below), then click **Log Off** in the Log Off Windows dialog that appears.

#### <span id="page-64-0"></span>**Figure 9-4** Log Off Button in Windows XP Start Menu

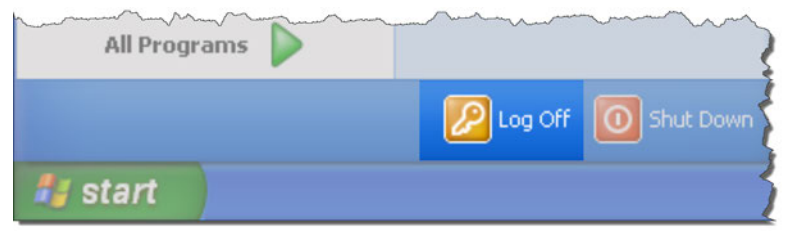

**b.** For Windows 7, click the Windows **Start** button, then select **Shut down > Log off** from the Windows Start menu, as shown in [Figure](#page-64-1)  [9-5](#page-64-1) below.

#### <span id="page-64-1"></span>**Figure 9-5** Windows 7 Log off Control

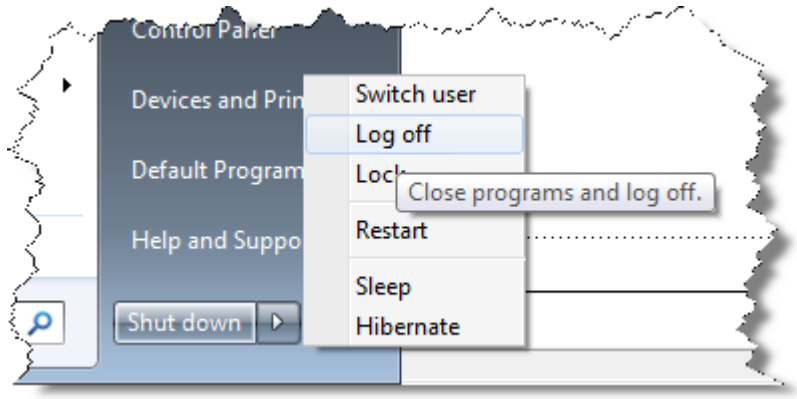

- **3.** After you have logged on to the instrument as the Administrator, restart the Keysight XSA application.
- **4.** When the XSA application has fully initialized (that is, when the main results view and softkey menu are visible), press the **System** front-panel key.
- **5.** From the System softkey menu, select: **More** > **Security** > **USB**.
- **6.** Select the option **Read Only**.
- **7.** To activate the configuration change, either log out and then back in under your usual user name (which by default is "instrument"), or cycle the instrument power.

# 10 Procedure for Declassifying a Faulty Instrument

Even if the instrument is not able to power on, it may be declassified by:

- **1.** Removing the disk drive from the instrument, using the appropriate procedure as described in ["Disk Drive Removal Procedure" on page 52](#page-51-0).
- **2.** Removing the SD Memory card (if present), using the procedure described in ["SD](#page-56-0)  [Memory Card Removal Procedure" on page 57](#page-56-0).

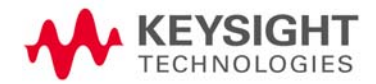

# 11 Special Options

You can install certain special options that provide security-related functionality. The following available options are described in this chapter.

- ["Option SF1" on page 68](#page-67-0)
- ["Option SF2" on page 69](#page-68-0)

To determine which of these options, if any, are installed in your instrument, use the procedure described in ["Determining Installed Options" on page 13.](#page-12-0)

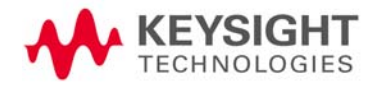

# <span id="page-67-0"></span>Option SF1

Option SF1 is a license key-enabled special option that addresses the requirements of security-conscious users. Installing Option SF1 in the instrument causes changes to available functionality in certain menus, and suppression of certain SCPI commands, to prevent the launching of Windows programs from the instrument application. This reduces the instrument's vulnerability to the effects of unauthorized or undesirable third-party programs or scripts.

This section summarizes the functional modifications to the instrument capabilities when Option SF1 is installed.

## Menu & Command Changes

Installing Option SF1 causes the following menu and command changes in the instrument.

#### File Menu

In the **File** menu, the **File Explorer** key is not available.

#### System Menu

In the **System** menu, the keys **Control Panel...**, and **Web Browser** are not available.

In the **System** > **Service** menu, the keys **Front Panel Test...**, **Front Panel Pixel Test...**, and **Front Panel Touch Test**... are not available.

In the **System** > **Licensing** menu, the key **License Manager...** is not available.

#### SCPI Commands

The SCPI command : SERVice[: PRODuction]: RUN is not available.

# <span id="page-68-0"></span>Option SF2

Option SF2 is a license key-enabled special option that addresses the requirements of security-conscious users who need to be able to prevent the saving of measurement results or user configurations to the instrument's disk drive while in the instrument application. The option also prevents the recall of results and configurations from the disk.

Installing Option SF2 makes the following changes to the instrument's operating environment:

- Modifies aspects of the Windows operating system, specifically to disable memory page file usage. For details, see ["Operating System Changes" on](#page-68-1)  [page 69](#page-68-1).
- Disables certain menu keys and SCPI commands, eliminating the ability to save or recall user data. For details, see ["Menu & Command Changes" on](#page-68-2)  [page 69](#page-68-2).

## <span id="page-68-1"></span>Operating System Changes

Installing Option SF2 disables Windows memory page files. The reason for this change is to ensure that memory page swapping does not inadvertently cause the instrument to create on-disk copies of RAM data.

Note that one effect of disabling memory page files is to reduce the available memory space for preloading applications at power-on.

**TIP** If a disk recovery and software update is performed, memory paging files will automatically be re-enabled. If the X-Series application is then started (with Option SF2 installed), an advisory dialog appears, describing how to disable the page files.

> The X-Series application will not start until memory page files are disabled. For details of how to run SF2RegSetup.reg, refer to [Installation Note: Keysight](#page-75-2)  [X-Series Signal Analyzers Option SF2.](#page-75-2)

## <span id="page-68-2"></span>Menu & Command Changes

Installing Option SF2 causes several menu and command changes in the instrument, as follows.

#### Front-panel Keys

The functions of the following front-panel keys are disabled. Pressing one of these keys displays the informational message "Settings conflict; Feature not available for Option SF2".

- **Quick Save**
- **Recall**

#### — **Save**

**NOTE** Save and Recall are often used with the N9069C Noise Figure Measurement Application to allow multiple noise sources to be used without the need to re-enter ENR values or to perform the noise source calibration each time a different noise source is connected. When Option SF2 is installed, this functionality is not available.

#### File Menu

The **Page Setup**, **Print**, **Quick Save**, **Recall** and **Save** icons are not available.

#### Preset Menu

The **User Preset**, **Save User Preset**, and **User Preset All Modes** icons are not available.

#### System Menu

In the **System** > **Power On** menu, the Power On Type selection keys (**Mode Preset, User Preset** and **Last State**) are not available.

#### Disabled SCPI Commands

The following SCPI commands are **not** available. Attempting to use any of these commands generates the Error message: –113,"Undefined header".

Note that some of the commands listed are specific to individual applications, thus the set of available commands depends on which applications are licensed for a given instrument.

#### IEEE 488.2 Common Commands (\*)

- \*RCL
- \*SAV

#### MMEMory Subsystem

- :MMEMory:CLEar:ALL
- :MMEMory:CLEar:STATe
- :MMEMory:COMMent
- :MMEMory:COPY:DEVice
- :MMEMory:INITialize
- :MMEMory:LOAD:ALIMit
- :MMEMory:LOAD:ALISt
- :MMEMory:LOAD:ATRace
- :MMEMory:LOAD:AUTO

- :MMEMory:LOAD:AXConfig
- : MMEMory: LOAD: CAPTured
- :MMEMory:LOAD:CCORrection
- :MMEMory:LOAD:CHTable
- : MMEMory: LOAD: CORRection
- : MMEMory: LOAD: CORRection: DDIRectory
- :MMEMory:LOAD:CORRection:GROup
- :MMEMory:LOAD:DLISt
- :MMEMory:LOAD:DPD:REFerence:DATa
- :MMEMory:LOAD:DPD:REFerence:SRATe?
- : MMEMory: LOAD: DTRaces
- :MMEMory:LOAD:ENR
- : MMEMory: LOAD: EVMSetup
- : MMEMory: LOAD: FMT
- : MMEMory: LOAD: FREQuency
- :MMEMory:LOAD:IQRef
- :MMEMory:LOAD:LIMit
- :MMEMory:LOAD:LIMit:DDIRectory
- :MMEMory:LOAD:LOSS
- :MMEMory:LOAD:MASK
- :MMEMory:LOAD:MPADapter:CORRection
- :MMEMory:LOAD:PDATa
- :MMEMory:LOAD:PSET
- : MMEMory: LOAD: RDATa
- : MMEMory: LOAD: RECording
- :MMEMory:LOAD:REGister
- :MMEMory:LOAD:SCAN
- :MMEMory:LOAD:SCONfig
- :MMEMory:LOAD:SETup
- :MMEMory:LOAD:SLISt
- :MMEMory:LOAD:SSSetup
- :MMEMory:LOAD:STATe

- :MMEMory:LOAD:STATe:VSA
- :MMEMory:LOAD:T2Config
- :MMEMory:LOAD:TMMConfig
- : MMEMory: LOAD: TRACe
- : MMEMory: LOAD: TRACe: DATA
- : MMEMory: LOAD: TRACe: REGister
- :MMEMory:LOAD:VSASetup
- :MMEMory:LOAD:ZMAP
- :MMEMory:MSIS
- : MMEMory: NAME
- : MMEMory: NFIGure: LOAD: ENR
- : MMEMory: NFIGure: LOAD: FREQuency
- : MMEMory: NFIGure: LOAD: LOSS
- : MMEMory: NFIGure: STORe: ENR
- : MMEMory: NFIGure: STORe: FREQuency
- : MMEMory: NFIGure: STORe: LOSS
- :MMEMory:REGister:STATe:LABel
- :MMEMory:REGister:STATe:LABel:MAXimum?
- :MMEMory:REGister:STATe:MAXimum?
- :MMEMory:REGister:TRACe:LABel
- : MMEMory: REGister: TRACe: LABel: MAXimum?
- : MMEMory: REGister: TRACe: MAXimum?
- : MMEMory: RESults: CORRection: MODE
- : MMEMory: RESults: LIMits: MODE
- :MMEMory:RESults:OUTPut
- :MMEMory:RESults:SCAN
- :MMEMory:RESults:SCReen:THEMe
- :MMEMory:RESults:SLISt
- : MMEMory: RESults: TRACe: DATA
- : MMEMory: RESults: TRACe: HEADer
- :MMEMory:RESults:TRACe:SETTing
- :MMEMory:RMEDia:LABel
Special Options Option SF2

- :MMEMory:RMEDia:LIST?
- :MMEMory:RMEDia:SIZE?
- : MMEMory: RMEDia: WPRotect?
- :MMEMory:SELect[:ITEM]:ALL
- :MMEMory:SELect[:ITEM]:DEFault
- :MMEMory:SELect[:ITEM]:HWSettings
- :MMEMory:SELect[:ITEM]:LINes:ALL
- :MMEMory:SELect[:ITEM]:NONE
- :MMEMory:SELect[:ITEM]:SCData
- :MMEMory:SELect[:ITEM]:TRACe[:ACTive]
- :MMEMory:SELect[:ITEM]:TRANsducer:ALL
- :MMEMory:STORe:ALIMit
- :MMEMory:STORe:ALISt
- :MMEMory:STORe:ATRace
- :MMEMory:STORe:AXConfig
- :MMEMory:STORe:CAPTured
- :MMEMory:STORe:CHTable
- :MMEMory:STORe:CORRection
- :MMEMory:STORe:CORRection:GROup
- :MMEMory:STORe:CPData
- :MMEMory:STORe:DLISt
- :MMEMory:STORe:DTRaces
- :MMEMory:STORe:ENR
- :MMEMory:STORe:FMT
- :MMEMory:STORe:FREQuency
- :MMEMory:STORe:IQRef
- :MMEMory:STORe:LIMit
- :MMEMory:STORe:LOSS
- :MMEMory:STORe:MPADapter:CORRection
- :MMEMory:STORe:PSET
- :MMEMory:STORe:QSAVe
- :MMEMory:STORe:RDATa

Special Options Option SF2

- : MMEMory: STORe: RECording
- :MMEMory:STORe:RESults
- : MMEMory: STORe: RESults: DATA
- : MMEMory: STORe: RESults: MTABle
- : MMEMory: STORe: RESults: PTABle
- : MMEMory: STORe: RESults: SNGLS
- : MMEMory: STORe: RESults: SPECtrogram
- :MMEMory:STORe:RESults:TABLe:CUMulative
- : MMEMory: STORe: RESults: TABLe: CURRent
- : MMEMory: STORe: RESults: TABLe: PDW
- :MMEMory:STORe:RESults:TABLe:PDW:FULL
- : MMEMory: STORe: RESults: TABLe: PULSe
- :MMEMory:STORe:RESults:TABLe:PULSe:FULL
- : MMEMory: STORe: RESults: TABLe: VPDW
- :MMEMory:STORe:RESults:TABLe:VPDW:FULL
- : MMEMory: STORe: SCAN
- :MMEMory:STORe:SCONfig
- :MMEMory:STORe:SCReen
- :MMEMory:STORe:SCReen:THEMe
- :MMEMory:STORe:SLISt
- :MMEMory:STORe:STATe
- :MMEMory:STORe:T2Config
- :MMEMory:STORe:TMMConfig
- : MMEMory: STORe: TRACe
- : MMEMory: STORe: TRACe: DATA
- :MMEMory:STORe:TRACe:REGister
- :MMEMory:STORe:ZMAP
- :MMEMory:TRACe:CLIent
- : MMEMory: TRACe: CLIent: STATe
- : MMEMory: TRACe: LOGO: FILE
- :MMEMory:TRACe:LOGO:STATe
- :MMEMory:TRACe:OPERator

Special Options Option SF2

- :MMEMory:TRACe:OPERator:STATe
- :MMEMory:TRACe:PDEScription
- :MMEMory:TRACe:PDEScription:STATe
- :MMEMory:TRACe:TITLe
- :MMEMory:TRACe:TITLe:STATe

## SYSTem Subsystem

- :SYSTem:PON:TYPE
- :SYSTem:PRESet:SAVE
- :SYSTem:PRESet:TYPE
- :SYSTem:PRESet:USER
- :SYSTem:PRESet:USER:ALL
- :SYSTem:PRESet:USER:SAVE
- :SYSTem:PRINt:THEMe

# A: References

Some items below provide links to non-Keysight URLs. Please note that such links are subject to deletion or change without notice. In case of the failure of any such link, please contact the specified third party.

#### 1. **Defense Security Service (DSS) Assessment and Authorization Process Manual (DAAPM)**

Defense Security Service. Version 2.0, May 6, 2019

May be downloaded in PDF format from:

[https://www.dcsa.mil/Portals/69/documents/io/rmf/DSS\\_Assessment\\_and\\_Autho](https://www.dcsa.mil/Portals/69/documents/io/rmf/DSS_Assessment_and_Authorization_Process_Manual_Version_2.0.pdf) [rization\\_Process\\_Manual\\_Version\\_2.0.pdf](https://www.dcsa.mil/Portals/69/documents/io/rmf/DSS_Assessment_and_Authorization_Process_Manual_Version_2.0.pdf)

### 2. **NIST SP 800-88, Revision 1, Guidelines for Media Sanitization**

National Institute of Standards and Technology. December 17, 2014 May be downloaded in PDF format from:

http://nvlpubs.nist.gov/nistpubs/SpecialPublications/NIST.SP.800-88r1.pdf

### 3. **Keysight X-Series Signal Analyzer: Getting Started Guide**

Keysight Technologies 2008-2019. Part Number: subject to change as document is revised. A printed copy of this document is supplied with each Keysight X-Series Analyzer. It is also available in Acrobat (PDF) form:

- on the Documentation DVD supplied with each instrument,
- via download from: http://www.keysight.com/find/xseries\_getting\_started\_guide\_windows7
- 4. **Microsoft Knowledge Base Article ID: 967715**

"How to disable the AutoRun functionality in Windows": may be viewed at:

### <http://support.microsoft.com/kb/967715>

Note that a second article, at: [http://support.microsoft.com/kb/953252,](http://support.microsoft.com/kb/953252) "How to correct 'disable AutoRun registry key' enforcement in Windows", redirects to article ID 967715.

5. **Installation Note: Keysight X-Series Signal Analyzers Option SF2** Keysight Technologies 2018. Part Number: N9020-90234. May be downloaded from:

<http://literature.cdn.keysight.com/litweb/pdf/N9020-90234.pdf>

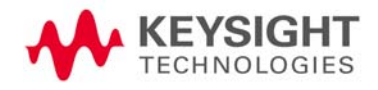

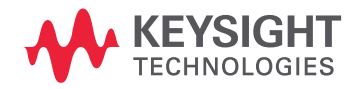

This information is subject to change without notice. © Keysight Technologies 2009-2020 Edition 6, May 2020 N9020-90124

www.keysight.com